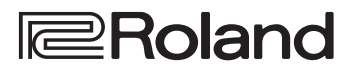

# **3G-SDI VIDEO SWITCHER** V-1SDI

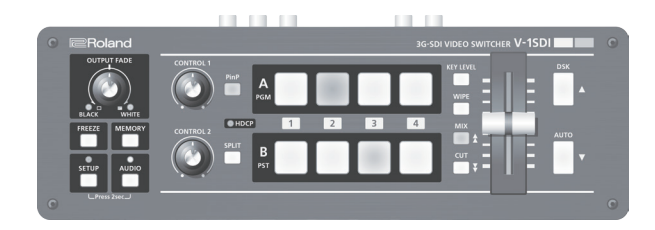

**Owner's Manual Version 1.5 and later** 

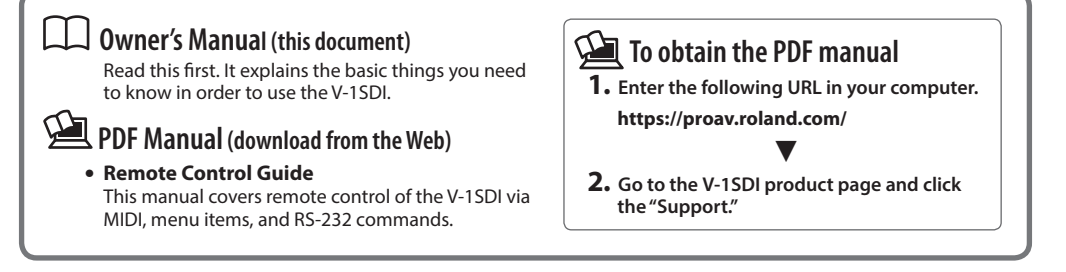

**Before using the V-1SDI, ensure that its system program is at the most recent version. For information on available upgrades for the system program, see the Roland website (https://proav.roland.com/). You can check the system program version by pressing and holding the [SETUP] button**  $\rightarrow$  **"VERSION" at the SETUP menu (page 16/16).** 

# **Contents**

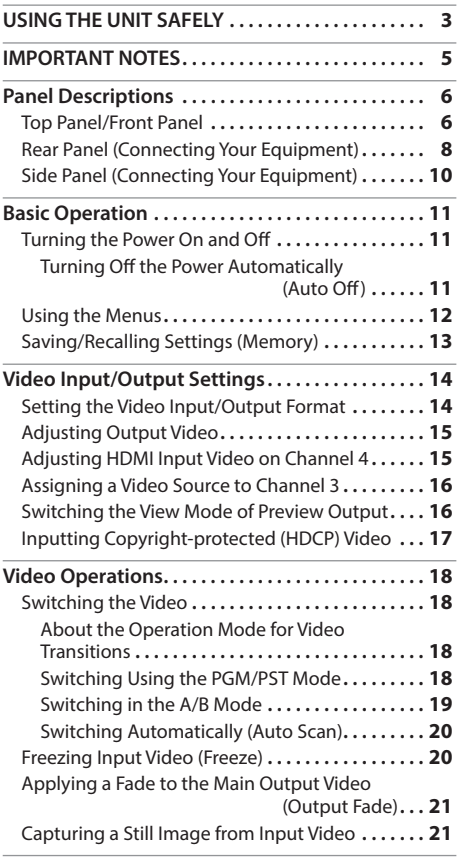

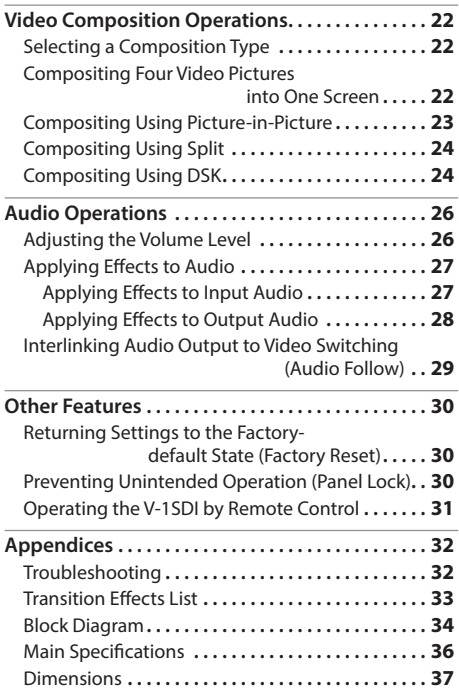

Before using this unit, carefully read ["USING THE UNIT](#page-2-0)  [SAFELY" \(p. 3\)](#page-2-0) and ["IMPORTANT NOTES" \(p. 5\).](#page-4-0) After reading, keep the document(s) including those sections where it will be available for immediate reference.

# **Checking the Included Items**

The V-1SDI includes the following items. Please take a moment to confirm that all of these items have been included with the V-1SDI. If you find that any item is missing, contact the nearest authorized Roland distributor in your country.

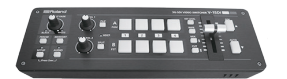

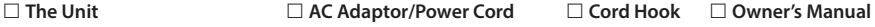

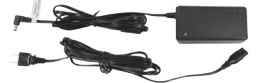

\* The shape of the power cord's plug varies depending on the country.

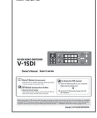

### <span id="page-2-0"></span>INSTRUCTIONS FOR THE PREVENTION OF FIRE, ELECTRIC SHOCK, OR INJURY TO PERSONS

#### About  $\triangle$  WARNING and  $\triangle$  CAUTION Notices About the Symbols

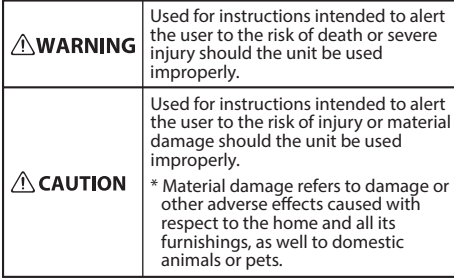

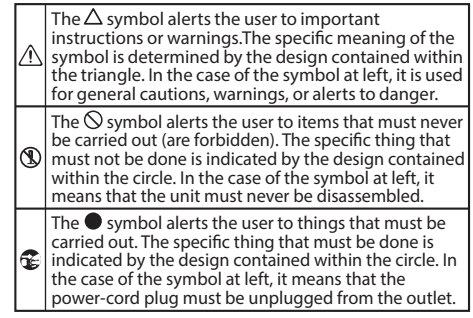

#### **ALWAYS OBSERVE THE FOLLOWING**

# **WARNING**

#### **To completely turn off power to the unit, pull out the plug from the outlet**

Even with the power switch turned off, this unit is not completely separated from its main source of power. When the power needs to be completely turned off, turn off the power

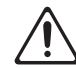

switch on the unit, then pull out the plug from the outlet. For this reason, the outlet into which you choose to connect the power cord's plug should be one that is within easy reach and readily accessible.

#### **Concerning the Auto Off function**

On this unit, the power is automatically turned off after a predetermined amount of time has passed since an operation was performed (Auto Off function). If you do not want the power to be turned off automatically, disengage the Auto Off function (p. 11).

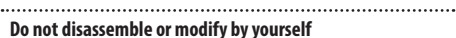

Do not carry out anything unless you are instructed to do so in the owner's manual. Otherwise, you risk causing malfunction.

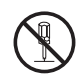

#### **Do not repair or replace parts by yourself**

Refer all servicing to your retailer, the nearest Roland Service Center, or an authorized Roland distributor, as listed on the "Information."

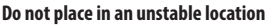

Otherwise, you risk injury as the result of the unit toppling over or dropping down.

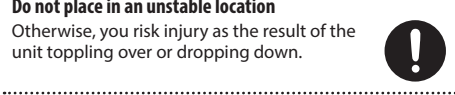

# **WARNING**

#### **Do not use or store in the following types of locations**

- Subject to temperature extremes (e.g., direct sunlight in an enclosed vehicle, near a heating duct, on top of heat-generating equipment); or are
	- Damp (e.g., baths, washrooms, on wet floors); or are
	- Exposed to steam or smoke; or are
- Subject to salt exposure; or are
- Exposed to rain; or are
- Dusty or sandy; or are
- Subject to high levels of vibration and shakiness: or are
- Placed in a poorly ventilated location.

#### **Use only the supplied AC adaptor and the correct voltage**

Be sure to use only the AC adaptor supplied with the unit. Also, make sure the line voltage at the installation matches the input voltage specified on the AC adaptor's body. Other AC

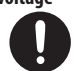

adaptors may use a different polarity, or be designed for a different voltage, so their use could result in damage, malfunction, or electric shock.

#### **Use only the supplied power cord**

Use only the attached power cord. Also, the supplied power cord must not be used with any other device.

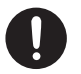

**Do not bend the power cord or place heavy objects on it**

Otherwise, fire or electric shock may result.

#### **Avoid extended use at high volume**

Use of the unit at high volume for extended periods of time may cause hearing loss. If you ever experience any hearing loss or ringing in the ears, you should immediately stop using the unit and consult a specialized physician.

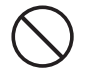

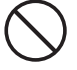

# USING THE UNIT SAFELY

# **WARNING**

#### **Do not allow foreign objects or liquids to enter unit; never place containers with liquid on unit**

Do not place containers containing liquid (e.g., flower vases) on this product. Never allow foreign objects (e.g., flammable objects, coins, wires) or liquids (e.g., water or juice) to enter this product. Doing so may cause short circuits, faulty operation, or other malfunctions.

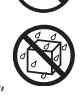

#### **Turn off the unit if an abnormality or malfunction occurs**

Immediately turn the unit off, remove the AC adaptor from the outlet, and request servicing by your retailer, the nearest Roland Service Center, or an authorized Roland distributor, as listed on the "Information" when:

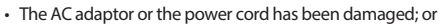

- • If smoke or unusual odor occurs; or
- • Objects have fallen into, or liquid has been spilled onto the unit; or
- The unit has been exposed to rain (or otherwise has become wet); or
- The unit does not appear to operate normally or exhibits a marked change in performance.

#### **Be cautious to protect children from injury**

Always make sure that an adult is on hand to provide supervision and guidance when using the unit in places where children are present, or when a child will be using the unit.

#### **Do not drop or subject to strong impact**

Otherwise, you risk causing damage or malfunction.

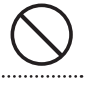

**Do not share an outlet with an unreasonable number of other devices**

Otherwise, you risk overheating or fire.

#### **Do not use overseas**

Before using the unit in overseas, consult with your retailer, the nearest Roland Service Center, or an authorized Roland distributor, as listed on the "Information." 

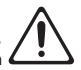

# **CAUTION**

#### **When disconnecting the power cord, grasp it by the plug**

To prevent conductor damage, always grasp the power cord by its plug when disconnecting it from this unit or from a power outlet.

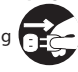

#### **Periodically clean the power plug**

An accumulation of dust or foreign objects between the power plug and the power outlet can lead to fire or electric shock.

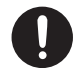

At regular intervals, be sure to pull out the power plug, and using a dry cloth, wipe away any dust or foreign objects that may have accumulated.

# **CAUTION**

#### **Disconnect the power plug whenever the unit will not be used for an extended period of time**

Fire may result in the unlikely event that a breakdown occurs.

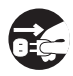

#### **Route all power cords and cables in such a way as to prevent them from getting entangled**

Injury could result if someone were to trip on a cable and cause the unit to fall or topple.

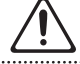

**Avoid climbing on top of the unit, or placing heavy objects on it**

Otherwise, you risk injury as the result of the unit toppling over or dropping down. 

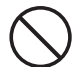

#### **Never connect/disconnect a power plug if your hands are wet**

Otherwise, you could receive an electric shock.

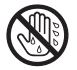

#### **Disconnect all cords/cables before moving the unit**

Before moving the unit, disconnect the power plug from the outlet, and pull out all cords from external devices.

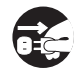

**Before cleaning the unit, disconnect the power plug from the outlet**

If the power plug is not removed from the outlet, you risk receiving an electric shock.

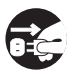

#### **Whenever there is a threat of lightning, disconnect the power plug from the outlet**

If the power plug is not removed from the outlet, you risk receiving an electric shock.

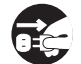

#### **Keep small items out of the reach of children**

To prevent accidental ingestion of the parts listed below, always keep them out of the reach of small children.

- Included Parts: Cord Hook (p. 2)
- Removable Parts: Screw ([p. 9](#page-8-0), [10](#page-9-0))

#### **Handle the ground terminal carefully**

If you remove the screw from the ground terminal, be sure to replace it; don't leave it lying around where it could accidently be swallowed by small children. When refastening the screw, make that it is firmly fastened, so it won't come loose.

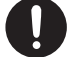

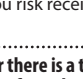

#### <span id="page-4-0"></span>**Power Supply**

- Do not connect this unit to same electrical outlet that is being used by an electrical appliance that is controlled by an inverter or a motor (such as a refrigerator, washing machine, microwave oven, or air conditioner). Depending on the way in which the electrical appliance is used, power supply noise may cause this unit to malfunction or may produce audible noise. If it is not practical to use a separate electrical outlet, connect a power supply noise filter between this unit and the electrical outlet.
- The AC adaptor will begin to generate heat after long hours of consecutive use. This is normal, and is not a cause for concern.

#### **Placement**

- • Using the unit near power amplifiers (or other equipment containing large power transformers) may induce hum. To alleviate the problem, change the orientation of this unit; or move it farther away from the source of interference.
- This unit may interfere with radio and television reception. Do not use this unit in the vicinity of such receivers.
- • Noise may be produced if wireless communications devices, such as cell phones, are operated in the vicinity of this unit. Such noise could occur when receiving or initiating a call, or while conversing. Should you experience such problems, you should relocate such wireless devices so they are at a greater distance from this unit, or switch them off.
- When moved from one location to another where the temperature and/or humidity is very different, water droplets (condensation) may form inside the unit. Damage or malfunction may result if you attempt to use the unit in this condition. Therefore, before using the unit, you must allow it to stand for several hours, until the condensation has completely evaporated.
- • Depending on the material and temperature of the surface on which you place the unit, its rubber feet may discolor or mar the surface.
- Do not place containers or anything else containing liquid on top of this unit. Also, whenever any liquid has been spilled on the surface of this unit, be sure to promptly wipe it away using a soft, dry cloth.

#### **Repairs and Data**

• Before requesting servicing, back up the data stored in the unit by writing down the stored information or by using V-1SDI RCS dedicated software (p. 31). Although we will do our utmost to preserve the data stored in your unit when we carry out repairs, in some cases, such as when the memory section is physically damaged, restoration of the stored content may be impossible. Roland assumes no liability concerning the restoration of any stored content that has been lost.

#### **Maintenance**

Never use benzine, thinners, alcohol or solvents of any kind, to avoid the possibility of discoloration and/or deformation.

#### <span id="page-4-1"></span>**Grounding Terminal**

• Depending on the circumstances of a particular setup, you may experience a discomforting sensation, or perceive that the surface feels gritty to the touch when you touch this device, microphones connected to it, or the metal portions of other objects, such as guitars. This is due to an infinitesimal electrical charge, which is absolutely harmless. However, if you are concerned about this, connect the ground terminal (see figure on page [9\)](#page-8-0) with an external ground. When the unit is grounded, a slight hum may occur, depending on the particulars of your installation. If you are unsure of the connection method, contact the nearest Roland Service Center, or an authorized Roland distributor, as listed on the "Information."

#### **Unsuitable places for connection**

- Water pipes (may result in shock or electrocution)
- • Gas pipes (may result in fire or explosion)
- Telephone-line ground or lightning rod (may be dangerous in the event of lightning)

#### **Additional Precautions**

- • Any data stored within the unit can be lost as the result of equipment failure, incorrect operation, etc. To protect yourself against the irretrievable loss of important data stored in the unit, use V-1SDI RCS dedicated software (p. 31) to make backups.
- Roland assumes no liability concerning the restoration of any stored content that has been lost.
- • Use a reasonable amount of care when using the unit's buttons, sliders, or other controls; and when using its jacks and connectors. Rough handling can lead to malfunctions.
- • When disconnecting all cables, grasp the connector itself—never pull on the cable. This way you will avoid causing shorts, or damage to the cable's internal elements.
- To avoid disturbing others nearby, try to keep the unit's volume at reasonable levels.
- • This unit allows you to switch images at high speed. For some people, viewing such images can cause headache, nausea, or other discomfort. Do not use this unit to create video that might cause these types of health problems. Roland Corporation will accept no responsibility for any such health problems that may occur in yourself or in viewers.
- • Do not use connection cables that contain a built-in resistor.

# Panel Descriptions

# **Top Panel/Front Panel**

#### **[OUTPUT FADE] Knob**

This performs a fade-in or fade-out for the main output video, and adjusts the volume level for output audio.

• The indicators on the left and right of the [OUTPUT FADE] knob show the status of the fade.

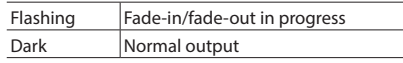

#### **[FREEZE] Button [p. 20](#page-19-0), [21](#page-20-1)**

- This stops (freezes) input video. The [FREEZE] button lights up during a freeze.
- It outputs a captured still image.
- It also outputs a still image transmitted from V-1SDI RCS dedicated software.

#### **[SETUP] Button p. 12**

Pressing and holding the [SETUP] button (for 2 seconds or longer) to turn it on (lighted) displays the SETUP menu on the monitor connected to the MULTI-VIEW connector.

5 **SETUP Indicator**

This lights up on operation of a button or knob for which panel lock (p. 30) is in effect.

### **[AUDIO] Button p. 12, 26**

Pressing and holding the [AUDIO] button (for 2 seconds or longer) to turn it on (lighted) displays the AUDIO menu on the monitor connected to the MULTI-VIEW connector.

5 **AUDIO Indicator**

This indicates the audio input or output level.

#### **[MEMORY] Button p. 13**

The memory function is turned on (lighted) while the [MEMORY] button is held depressed. You can save and recall up to eight types of settings, including video and audio settings and operationpanel states.

When the memory function is on, the [A-1] through [A-4] and [B-1] through [B-4] buttons function as memory selection buttons 1 through 8.

#### **[PinP] and [SPLIT] Buttons [p. 21](#page-20-0), 26 [p. 22](#page-21-0)**

These turn PinP, split, and other video compositing on and off. When turned on, the [PinP] or [SPLIT] button lights up.

#### **[CONTROL 1] and [CONTROL 2] Knobs [p. 22](#page-21-0)**

When the [PinP], [SPLIT], or [KEY LEVEL] button is on (lighted), these adjust the compositing effect.

#### **HDCP Indicator [p. 17](#page-16-0)**

This lights up, flashes, or goes dark according to HDCP (digital content protection) settings and the connection status of HDCP-compatible equipment.

### **Panel Descriptions**

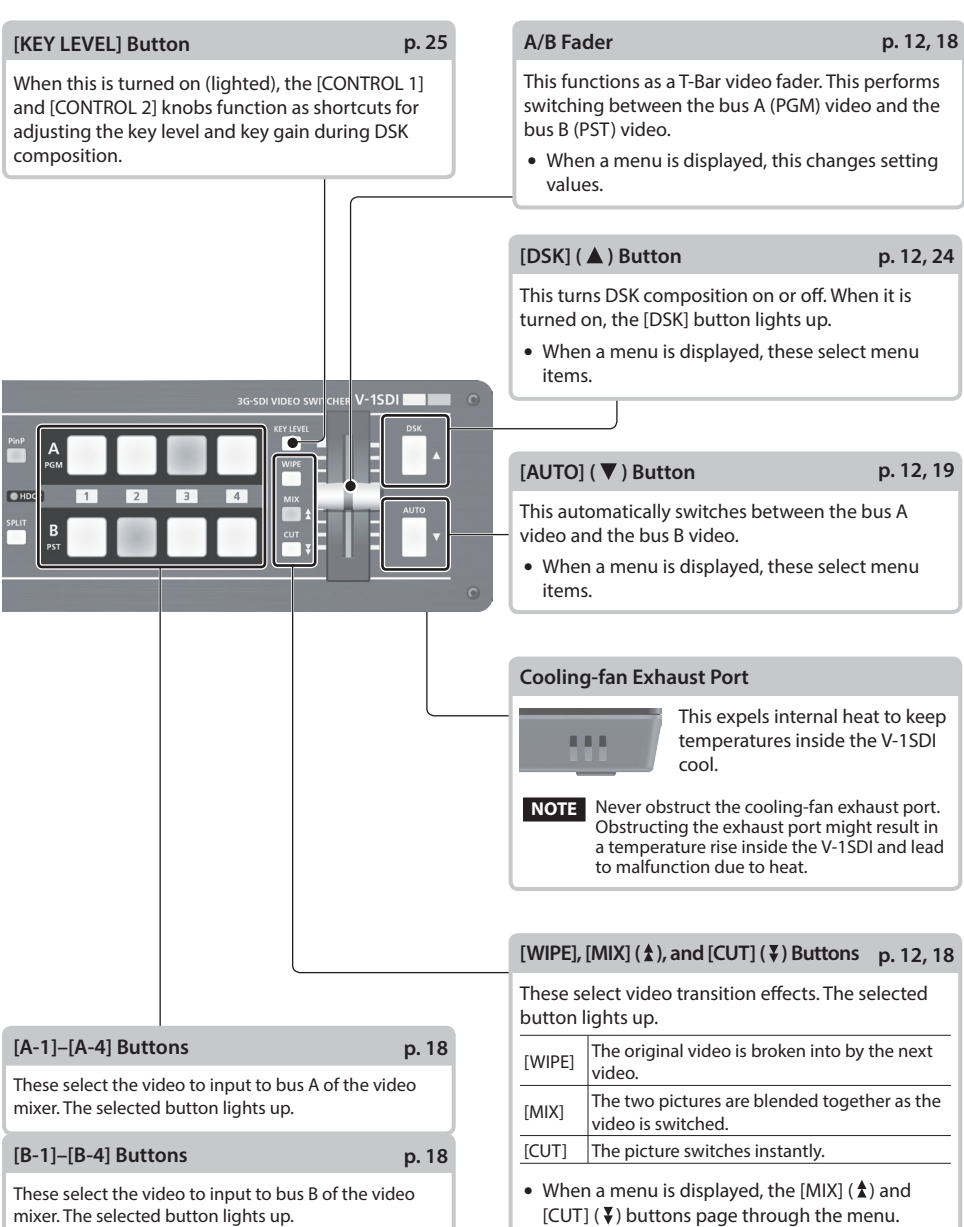

# **Rear Panel (Connecting Your Equipment)**

- \* To prevent malfunction and equipment failure, always turn down the volume, and turn off all the units before making any connections.
- Be sure to use cables and adaptor plugs with the proper connectors matching those of the other devices you are using.

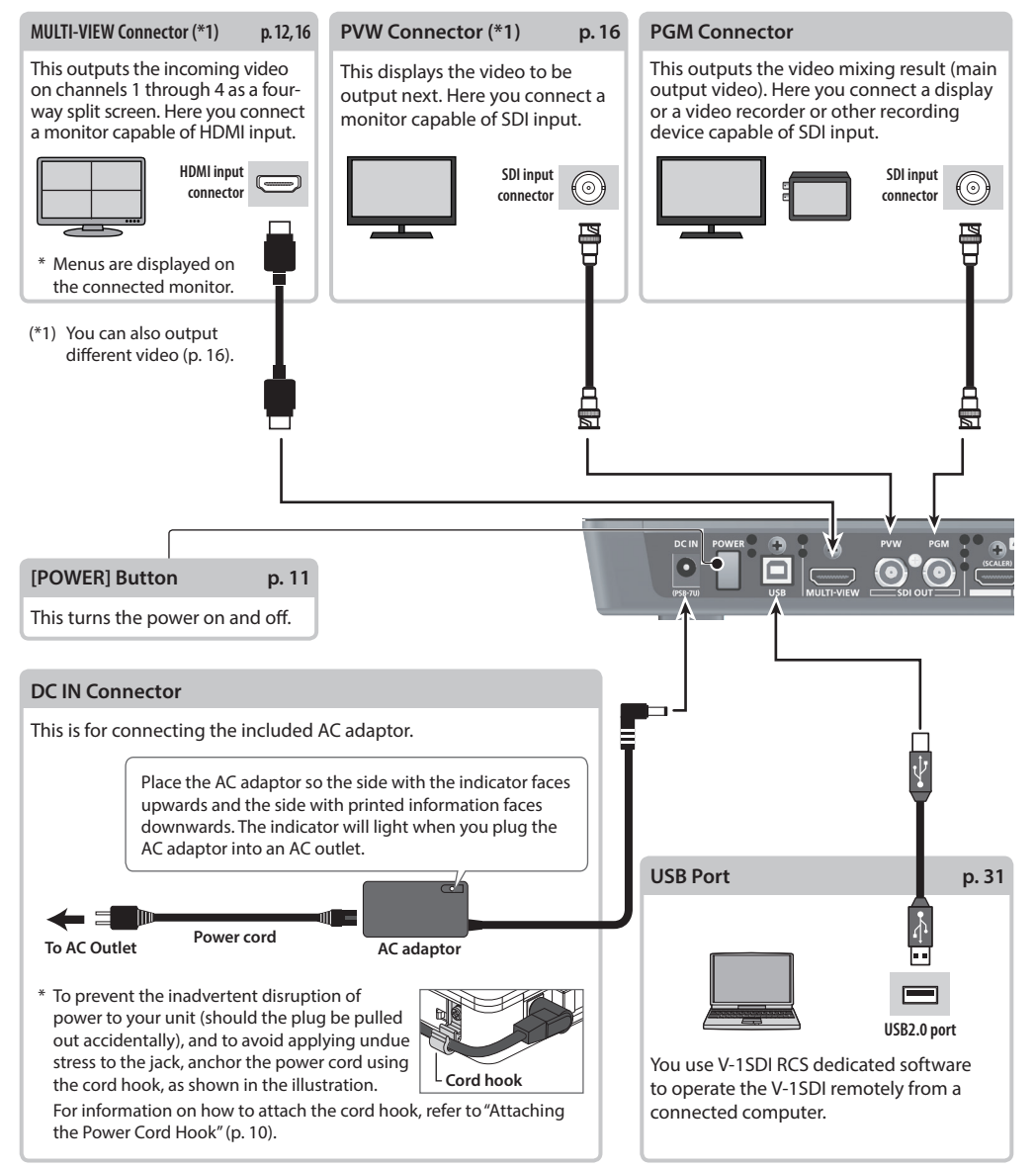

<span id="page-8-0"></span>\* The V-1SDI is designed to radiate heat from the entire rear panel. Accordingly, the rear panel might become hot during use, but this is not a malfunction.

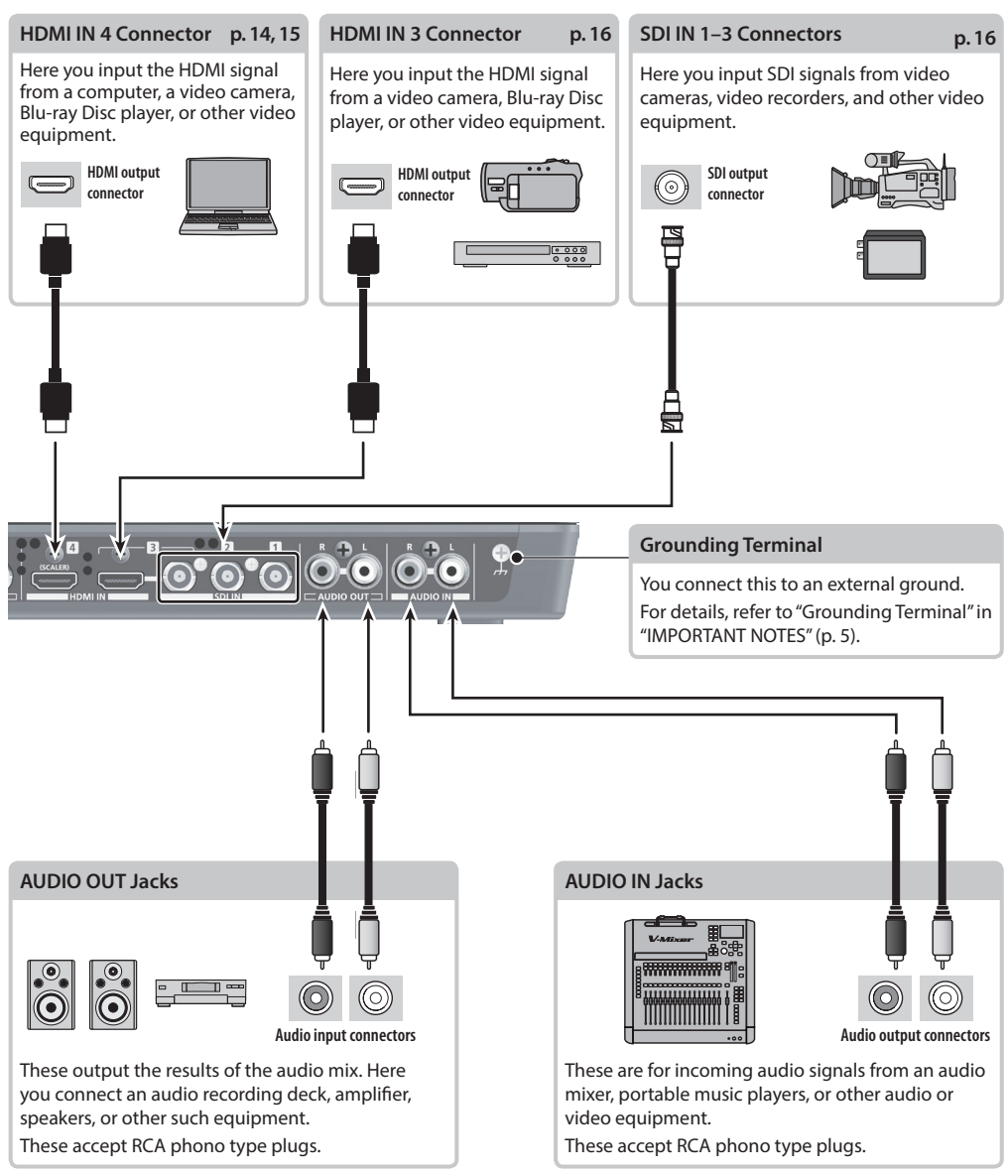

# <span id="page-9-1"></span>**Side Panel (Connecting Your Equipment)**

<span id="page-9-0"></span>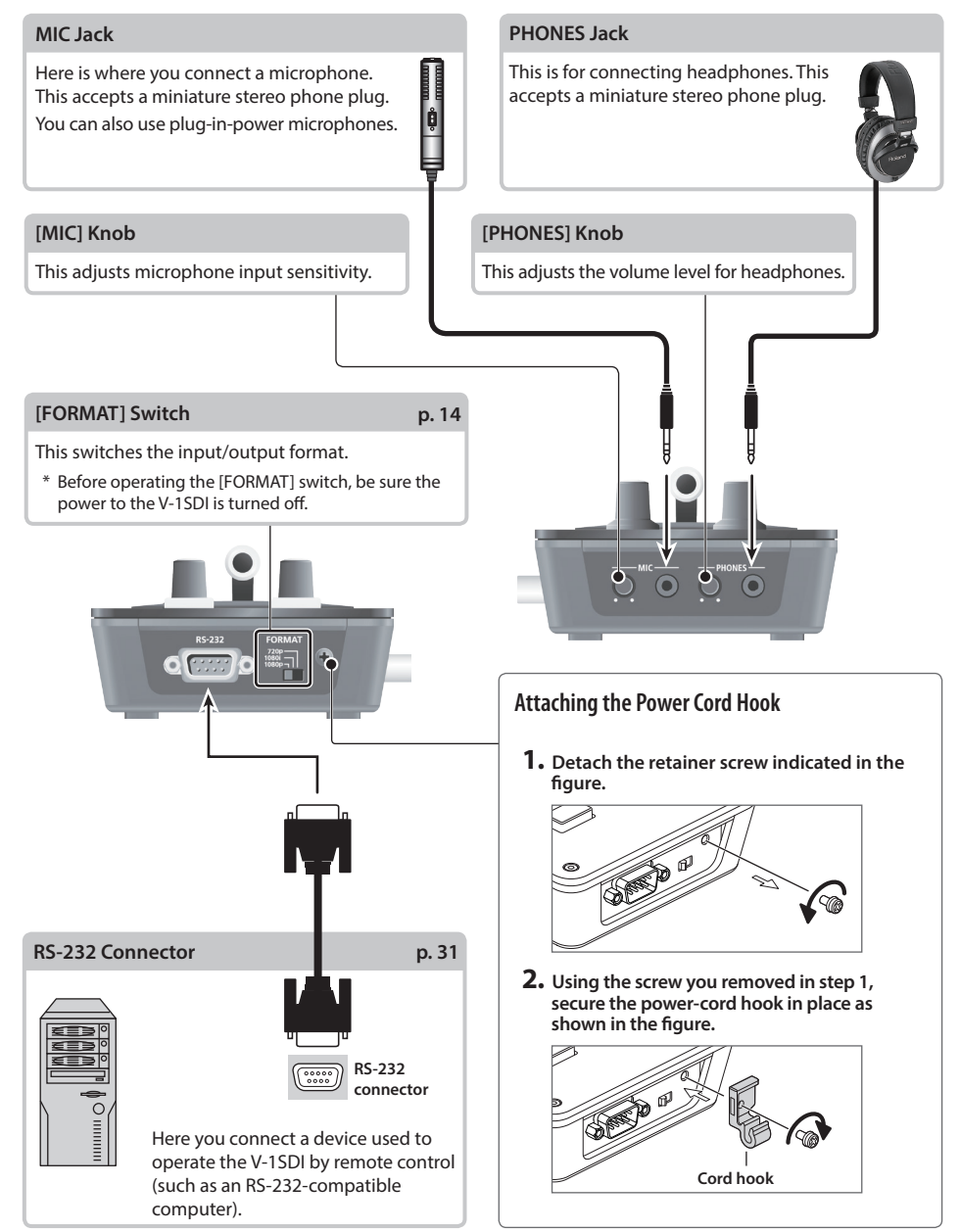

# <span id="page-10-0"></span>**Turning the Power On and Off**

Once everything is properly connected (p. 8–[10\)](#page-9-1), be sure to follow the procedure below to turn on their power. If you turn on equipment in the wrong order, you risk causing malfunction or equipment failure.

Before turning the unit on/off, always be sure to turn the volume down. Even with the volume turned down, you might hear some sound when switching the unit on/off. However, this is normal and does not indicate a malfunction.

## **Turning the Power On**

- **1. Make sure all devices are turned off.**
- **2. Press the [POWER] button on the rear panel of the V-1SDI to turn on the power.**

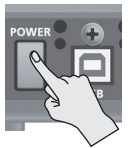

This unit is equipped with a protection circuit. A brief interval (a few seconds) after turning the unit on is required before it will operate normally.

. . . . . . . .

- **3. Turn on the power for the source devices.** Turn on the power to video cameras or other source equipment connected to input connectors on the V-1SDI.
- **4. Turn on the power for the output devices.** Turn on the power to projectors or other devices connected to output connectors on the V-1SDI.

## **Turning the Power Off**

- **1. Turn off the power in the sequence of first the output equipment, and then the sources.**
- **2. Press the [POWER] button on the V-1SDI to turn off the power.**

#### **MEMO**

• The power to the V-1SDI turns off automatically if a set interval elapses with no operation performed (Auto Off function).

If you don't want the power to be turned off automatically, disengage the Auto Off function. For details, refer to "Turning Off the Power Automatically (Auto Off)" on this page.

### **Turning Off the Power Automatically (Auto Off)**

Auto Off is a feature that automatically turns off the power after no operation for a specific period of time. This helps prevent wasting electrical power.

By factory default, the Auto Off function is set on. When the states described below persist for 240 minutes, the Auto Off function acts to automatically turn off the power.

- No operation performed on the V-1SDI
- No audio or video input

To turn the Auto Off function off or on, follow the steps below to change the setting.

#### **MEMO**

- When the power has been turned off by the Auto Off function, to restart, first press the [POWER] button to return it to the Off position, then turn on the power.
- **1. Display the SETUP menu (p. 12), then select "AUTO OFF."**

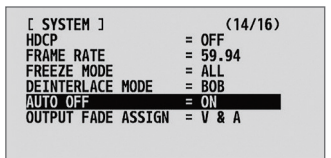

**2. Use the A/B fader to set the Auto Off function on or off.**

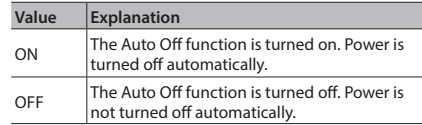

#### **3. Quit the menu (p. 12).**

#### **NOTE**

• Any settings that you are in the process of editing will be lost when the power is turned off. If you have any settings that you want to keep, you should save them beforehand.

**Executing/Changing Specific Functions at Startup** You can execute or change the following functions at startup of the V-1SDI.

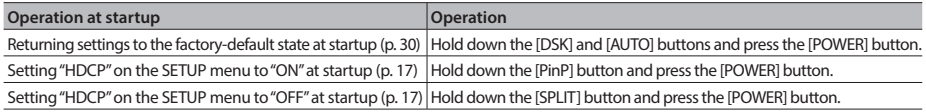

### **Basic Operation**

# **Using the Menus**

This explains how to display menus and make settings for video and audio, and for the V-1SDI itself.

\* Menus are shown only on the monitor connected to the MULTI-VIEW connector (HDMI) (p. 8).

# **Displaying/Exiting Menus**

The V-1SDI has three types of menus (SETUP, AUDIO, and INPUT STATUS).

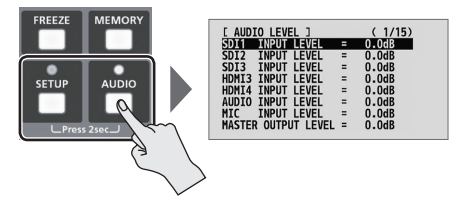

The button lights up during menu display.

#### **SETUP Menu**

You use this to make video-related settings and settings for the V-1SDI itself.

- **1. Press and hold the [SETUP] button (for 2 seconds or longer) to display the SETUP menu.**
- **2. Press the [SETUP] or [AUDIO] button to quit the menu.**

#### **AUDIO Menu**

You use this to make audio-related settings.

- **1. Press and hold the [AUDIO] button (for 2 seconds or longer) to display the AUDIO menu.**
- **2. Press the [AUDIO] or [SETUP] button to quit the menu.**

#### **INPUT STATUS Menu**

This shows the incoming video formats and the presence or absence of HDCP signals on the respective video channels.

- **1. Press and hold the [SETUP] and [AUDIO] button at the same time (for 2 seconds or longer) to display the INPUT STATUS menu.**
- **2. Press the [SETUP] or [AUDIO] button to quit the menu.**

### **Selecting Menu Items**

**1. Use the [MIX] ( ) and [CUT] ( ) buttons to change pages.**

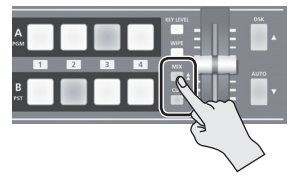

**2.** Use the [DSK] (▲) and [AUTO] (▼) buttons to **move the cursor and select a menu item.**

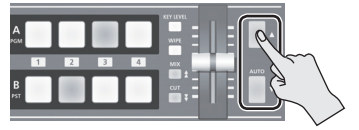

• Pressing and holding the  $[DSK]$  ( $\triangle$ ) or  $[AUTO]$  ( $\nabla$ ) button makes the cursor move rapidly.

### **Changing Setting Values**

**1. Use the A/B fader to change the setting value.**

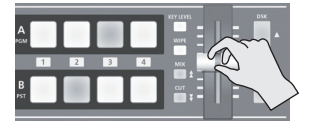

- \* For the following SETUP menu items, you apply the setting by pressing the [DSK] ( $\blacktriangle$ ) button. If 15 seconds elapse without applying the setting, the setting returns to its original value, with no change applied.
	- VIDEO OUTPUT (3/16): COLOR SPACE
	- VIDEO OUTPUT (3/16): DVI-D/HDMI SIGNAL
	- SYSTEM (14/16): FRAME RATE

#### **MEMO**

- Pressing and holding the [WIPE] button (for 2 seconds) while a menu is displayed returns the currently selected menu item to its default value. Continuing to press and hold the [WIPE] button (for 5 seconds or longer) returns all menu items on the currently selected page to their default values.
- For detailed information on menu items, refer to the "Reference Manual" (PDF) available for download at the Roland website.

**https://proav.roland.com/**

# **Saving/Recalling Settings (Memory)**

You can take the current settings, including video and audio settings and the state of the operation panel, and save them as a single set in memory, for later recall and use when needed. The V-1SDI is provided with eight memories.

### **Settings Saved in Memory**

The following menu settings and operation-panel states are saved in the memories (1 through 8).

#### **SETUP Menu Settings (Some)**

The settings from VIDEO INPUT (page 1/16) to DSK (page 8/16) are saved.

#### **AUDIO Menu Settings (All)**

#### **State of the Operation Panel**

State of the [OUTPUT FADE] knob

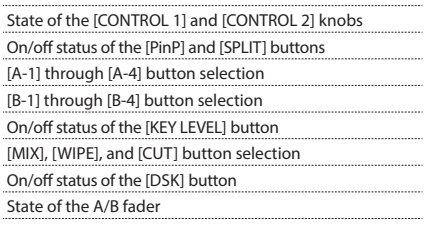

#### **MEMO**

- The SETUP menu settings from PANEL (page 9/16) through SYSTEM (page 16/16) are not saved in memory. Only a single set is saved in the unit. After settings have been changed, they are saved in the unit when you exit the menu.
- You can recall settings at a specified memory number at startup. To specify the memory number you want to recall, go to the SETUP menu, and at MEMORY (page 13/16), use "POWER ON LOAD."
- By factory default, the state of the operation panel is updated to the state saved in memory when you recall a memory.

To keep the state of the operation panel from being updated, go to the SETUP menu, and at MEMORY (page 13/16), set "MEMORY PANEL LOAD" to "OFF."

### **Saving/Recalling**

The memory function is turned on while the [MEMORY] button is held depressed.

At this time the [A-1] through [A-4] and [B-1] through [B-4] buttons function as memory selection buttons 1 through 8.

The currently selected button lights up in blue.

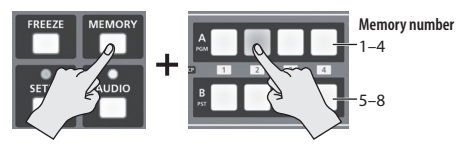

#### **Memory 1 functions as a Last Memory.**

By factory default, memory 1 functions as a Last Memory. Settings are automatically saved in memory 1 when you exit the menu or release the [MEMORY] button.

To stop using the Last Memory function, go to the SETUP menu, and at MEMORY (page 13/16), set "AUTO MEMORY" to "OFF."

#### **Saving**

#### **NOTE**

- When memory 1 has been selected as a destination for saving, the values saved there might be overwritten by the Last Memory function.
- **1. Hold down the [MEMORY] button and press and hold (for 2 seconds or longer) the button from [A-1] though [A-4] and [B-1] through [B-4] for the number where you want to save the settings.** The [A-1] through [A-4] and [B-1] through [B-4] buttons all briefly light up in blue, and the current settings are saved.
- **2. To turn off the memory function, release the [MEMORY] button.**

#### **Recalling**

**1. Hold down the [MEMORY] button and press the button from [A-1] though [A-4] and [B-1] through [B-4] for the number where you want to recall the settings.**

The settings are recalled. The currently selected button lights up in blue.

**2. To turn off the memory function, release the [MEMORY] button.**

# Video Input/Output Settings

# <span id="page-13-0"></span>**Setting the Video Input/Output Format**

You set the input/output format to match the incoming video signal.

**1. Slide the [FORMAT] switch on the side panel to set the input/output format.**

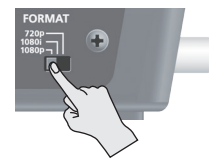

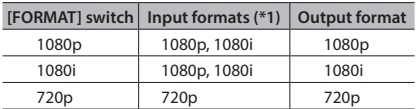

(\*1) This sets the input format for channels 1 through 3. For information on the input format for channel 4, refer to the column below.

#### **NOTE**

• Before operating the [FORMAT] switch, be sure the power to the V-1SDI is turned off.

### **Input Format of Channel 4 (HDMI IN 4)**

Channel 4 (HDMI IN 4) supports the following input formats.

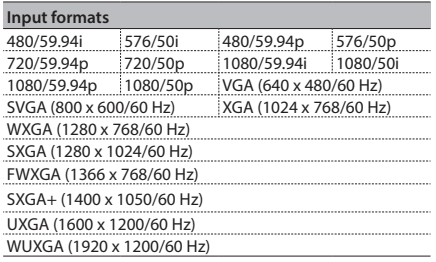

By factory default, the EDID assignment for channel 4 is "AUTO" (set so that EDID values of all inputtable formats are sent).

If you want to specify the EDID value that is sent, go to the SETUP menu, and at VIDEO INPUT (page 2/16), change the "EDID" setting.

### **Internal Processing**

The V-1SDI's internal processing is progressive. Interlaced input video is automatically converted to a progressive signal.

. . . . . . . . . .

----------

The picture might appear jagged at this time, or the picture in a PinP inset screen or preview four-way split screen might waver. This is due to progressive conversion, and is not a malfunction.

### **MEMO**

• The methods for converting an interlaced signal to a progressive signal are of two types: "BOB" and "WEAVE."

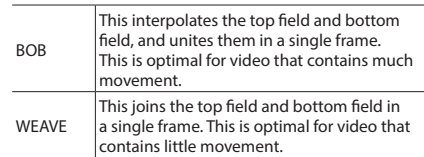

To set the conversion method, go to the SETUP menu, and at SYSTEM (page 14/16), use "DEINTERLACE MODE" to make the setting.

## **About Frame Rates**

Frame rates that can be input are "59.94" and "50." Inputting video at a frame rate other than these might result in no output or dropped frames.

To change the frame rate, go to the SETUP menu, and at SYSTEM (page 14/16), set "FRAME RATE" to "59.94" or "50," then press the [DSK] ( $\triangle$ ) button.

#### **MEMO**

• When you have changed the frame rate, turn to the power to the V-1SDI off and back on.

# <span id="page-14-1"></span>**Adjusting Output Video**

You can adjust the output video to match the equipment receiving the output from the V-1SDI.

#### **MEMO**

- You can output a color bar, useful for adjusting the image quality of a display. Go to the SETUP menu, and at SYSTEM (page 16/16), set "COLOR BAR OUTPUT" to "ON."
- **1. Display the SETUP menu (p. 12), then select a menu item.**

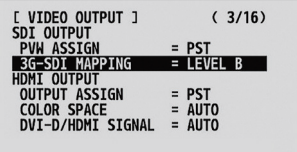

You use the following menu items to adjust the output video.

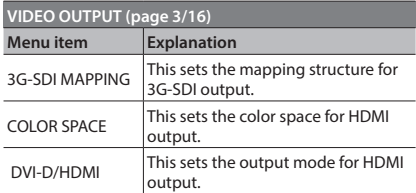

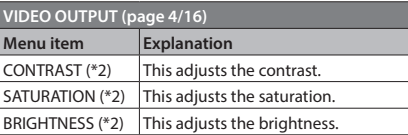

(\*2) These settings are shared by HDMI output (the MULTI-VIEW connector) and SDI output (the PGM and PVW connectors).

#### **2. Use the A/B fader to adjust the output video.**

- \* The settings for the following menu items are applied by pressing the [DSK] ( $\blacktriangle$ ) button. If 15 seconds elapse without applying the setting, the setting returns to its original value, with no change applied.
	- VIDEO OUTPUT (3/16): COLOR SPACE
	- VIDEO OUTPUT (3/16): DVI-D/HDMI SIGNAL
- **3. Quit the menu (p. 12).**

# <span id="page-14-0"></span>**Adjusting HDMI Input Video on Channel 4**

You can adjust image quality and set the EDID value for video input via HDMI IN 4.

**1. Display the SETUP menu (p. 12), then select a menu item.**

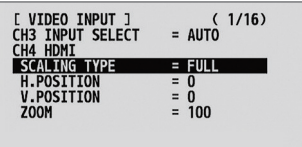

You use the following menu items to adjust HDMI input video on channel 4.

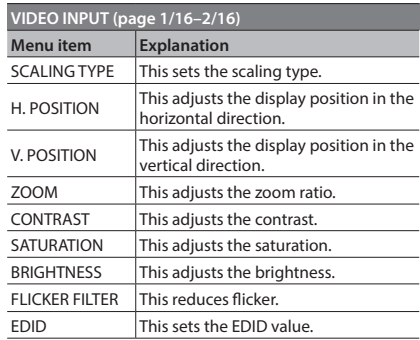

- **2. Use the A/B fader to adjust the HDMI input video.**
- **3. Quit the menu (p. 12).**

# <span id="page-15-1"></span>**Assigning a Video Source to Channel 3**

By factory default, the selection of SDI input or HDMI input for channel 3 is set to "AUTO" (automatic detection of the connection). When devices are connected to both the SDI IN 3 connector and the HDMI IN 3 connector, SDI input takes precedence. When you want to input video via a specified connector, change this setting.

**1. Display the SETUP menu (p. 12), then select "CH3 INPUT SELECT."**

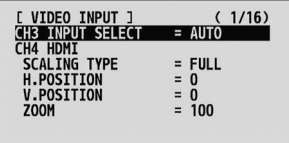

**2. Use the A/B fader to specify the video source to input on channel 3.**

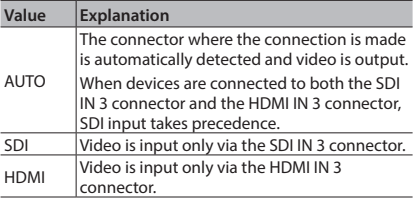

**3. Quit the menu (p. 12).**

# <span id="page-15-0"></span>**Switching the View Mode of Preview Output**

Three types of view modes are available for the V-1SDI's preview output. You can set the view mode individually for the PVW connector (SDI) and the MULTI-VIEW connector (HDMI).

**1. Display the SETUP menu (p. 12), then select "PVW ASSIGN" (PVW connector) or "OUTPUT ASSIGN" (MULTI-VIEW connector).**

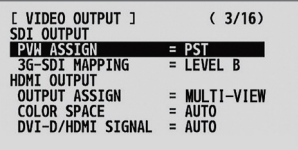

**2. Use the A/B fader to set the view mode.**

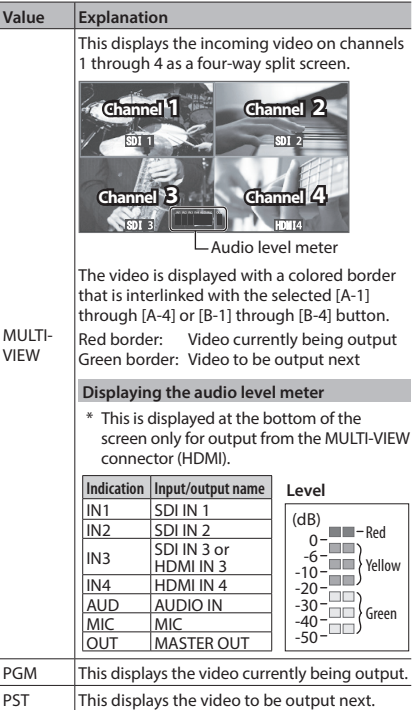

\* Labels for identifying SDI and HDMI in all view modes are displayed only for output from the MULTI-VIEW connector (HDMI).

**3. Quit the menu (p. 12).**

 $ML$ 

# <span id="page-16-0"></span>**Inputting Copyright-protected (HDCP) Video**

To input copyright-protected (HDCP) video from a Blu-ray Disc player or the like, you make the setting for enabling HDCP input.

- \* The V-1SDI must be connected to an HDCP compatible display for HDCP protected video to be connected.
- **1. Display the SETUP menu (p. 12), then select "HDCP."**

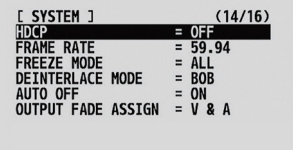

**2. Use the A/B fader to set this to "ON."**

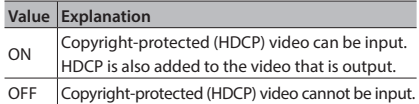

**3. Quit the menu (p. 12).**

# **Output from Connectors**

When "HDCP" is set to "ON," video is output only from the MULTI-VIEW connector (HDMI). No video is output from the PVW connector (SDI) or PGM connector (SDI).

. . . . . . . . . .

### **Operation of the HDCP indicator**

. . . . The HDCP indicator on the top panel operates as follows, regardless of input.

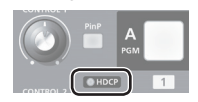

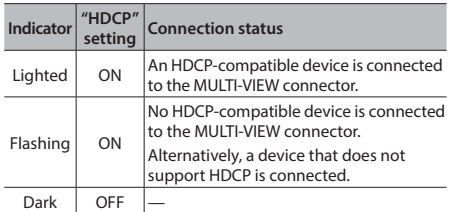

# Video Operations

# <span id="page-17-0"></span>**Switching the Video**

You can switch the video input to bus A and to bus B of the video mixer.

### **About the Operation Mode for Video Transitions**

Two operation modes are available for video transitions made using the A/B fader: the "A/B mode" and the "PGM/PST mode."

### **PGM/PST Mode**

The video at the PGM (bus A) position is always output, and for PST (the bus B) position, these select the video to be output next.

Operating the A/B fader causes the selected video at the PST position to be output from the PGM position.

### **A/B Mode**

The video on the bus toward which the A/B fader is flipped is output.

By factory default, the operation mode is set to the PGM/PST mode.

When you want to work in the A/B mode, go to the SETUP menu, and at PANEL (page 9/16), set "PANEL MODE" to "A/B."

#### **MEMO**

• You can change the color in which the [A-1] through [A-4] and [B-1] through [B-4] buttons light up. Go to the SETUP menu, and at PANEL (page 9/16), use "PGM LED" (buttons for current video output) or "PST LED" (buttons for next video output) to make the setting.

### <span id="page-17-1"></span>**Switching Using the PGM/PST Mode**

Video at the PGM position is always output. At the PST position you select the video you want to output next (standby), then switch the video.

**1. Move the A/B fader all the way to one end or the other.**

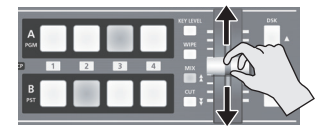

**2. Press the [WIPE], [MIX], or [CUT] button to select a transition effect.**

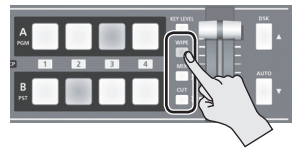

The selected button lights up.

#### **MEMO**

You can change the transition pattern used for a wipe or mix transition. Go to the SETUP menu, and at TRANSITION/PinP (page 5/16), use "WIPE" or "MIX" to make the setting.

For a list of transition-pattern types, refer to "Transition Effects List" (p. 33).

**3. Press one of the [B-1] through [B-4] buttons to select the video you want to show next.**

> Lighted in red: Video currently being output (PGM) Lighted in green: Video to be output next (PST) Lighted in white: Channel with video input

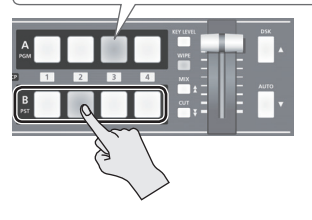

**4. Move the A/B fader in the direction opposite to the direction in step 1.**

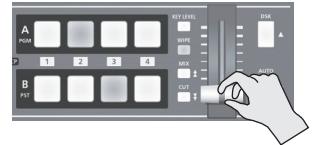

The output video is switched.

When the video has been switched completely, the lighted buttons for the PGM position and PST position change places.

#### **MEMO**

• Directly selecting the video channel at the PGM position of the video currently being output switches the video with a cut, regardless of any selection of a transition effect.

### <span id="page-18-0"></span>**Using the [AUTO] Button to Switch Video Automatically**

You can use the [AUTO] button to switch video automatically, without using the A/B fader.

#### **MEMO**

- 5 You can perform operations using the [AUTO] button both in the PGM/PST mode and in the A/B mode.
- **1. Press the [AUTO] button at the desired timing for switching the video.**

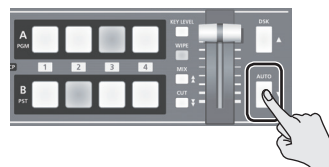

The video at the PGM (bus A) position and the PST (bus B) position is switched with every press of the [AUTO] button.

When a mix or wipe has been selected as the transition effect, the value set for "TRANSITION TIME" at TRANSITION/PinP (page 5/16) on the SETUP menu is used for the video transition time.

#### **MEMO**

• When you use the [AUTO] button to switch video, the actual output might come to differ from the position of the A/B fader.

Operating the A/B fader while in this state yields no change in output until the position of the A/B fader matches the actual output.

• You can make the [AUTO] button dark. Go to the SETUP menu, and at PANEL (page 9/16), set "AUTO LED" to "OFF."

### **Switching in the A/B Mode**

The video on the bus toward which the A/B fader is flipped is output.

**1. Use the [A-1] through [A-4] and [B-1] through [B-4] buttons to select the video to input on bus A and bus B.**

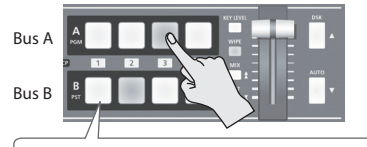

Lighted in red: Video currently being output Lighted in green: Video to be output next Lighted in white: Channel with video input

**2. Press the [WIPE], [MIX], or [CUT] button to select a transition effect.**

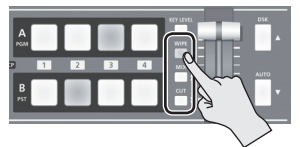

The selected button lights up.

#### **MEMO**

You can change the transition pattern used for a wipe or mix transition. Go to the SETUP menu, and at TRANSITION/PinP (page 5/16), use "WIPE" or "MIX" to make the setting.

For a list of transition-pattern types, refer to "Transition Effects List" (p. 33).

**3. Move the A/B fader to the bus A position or the bus B position.**

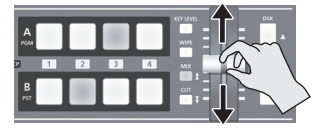

The output video is switched.

#### **MEMO**

5 Directly selecting the video channel at the bus position of the video currently being output switches the video with a cut, regardless of any selection of a transition effect.

### **Switching Automatically (Auto Scan)**

The video on channels 1 through 4 is switched automatically in sequence.

#### **MEMO**

- Any channels carrying no video input are skipped.
- **1. Display the SETUP menu (p. 12), then select "AUTO SCAN."**

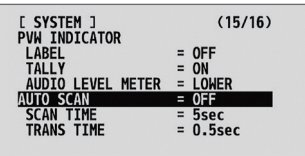

#### **2. Use the A/B fader to set this to "ON."**

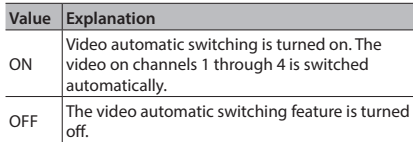

• You can use the following SETUP menu items to set the interval for video display and the time applies to the video transition.

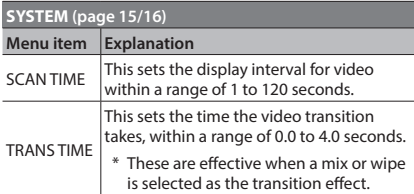

If the time that the video transition takes is longer than the video display interval, the time interval for the video transition takes precedence.

#### **3. Quit the menu (p. 12).**

# <span id="page-19-0"></span>**Freezing Input Video (Freeze)**

This temporarily pauses the incoming video. You can apply transition effects and perform video compositing during a video freeze.

### **Setting the Freeze Mode**

Two operation modes are available for freezes: the "ALL mode" and the "SELECT mode."

By factory default, this is set to "ALL" (freeze all incoming video).

If you want to select the input video to freeze, go to the SETUP menu, and at SYSTEM (page 14/16), set "FREEZE MODE" to "SELECT."

#### **MEMO**

• When the "FREEZE MODE" is set to "STILL," the [FREEZE] button functions as a still-image output button. For more information, refer to ["Outputting a Still Image"](#page-20-1)  [\(p. 21\).](#page-20-1)

# **Freezing Input Video**

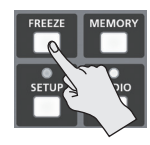

**When the Freeze Mode Is Set to "ALL"**

**1. Press the [FREEZE] button to turn on freeze (lighted).**

All video that is input freezes.

**2. To turn off freeze, press the [FREEZE] button a second time.**

#### **When the Freeze Mode Is Set to "SELECT"**

**1. Press the [FREEZE] button to turn on freeze (lighted).**

The [A-1] through [A-4] buttons all flash in red.

**2. Press one of the [A-1] through [A-4] buttons to select the incoming video you want to freeze.**

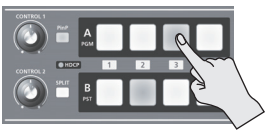

The selected input video freezes.

**3. To turn off freeze, press the [FREEZE] button a second time.**

# <span id="page-20-0"></span>**Applying a Fade to the Main Output Video (Output Fade)**

You can apply a fade to the V-1SDI's main output video.

This lets you make the main output video fade to a black (or white) picture at times when you want to suppress video output, such as during intervals in a presentation, event or band performance.

### <span id="page-20-3"></span>**Functioning of the [OUTPUT FADE] Knob**

You can assign the following functions to the [OUTPUT FADE] knob.

- Applying a fade to the main output video
- Adjusting the volume level of output audio

To specify the function of the [OUTPUT FADE] knob, go to the SETUP menu, and at SYSTEM (page 14/16), use "OUTPUT FADER ASSIGN" to make the setting.

\* By factory default, this is set to "V & A."

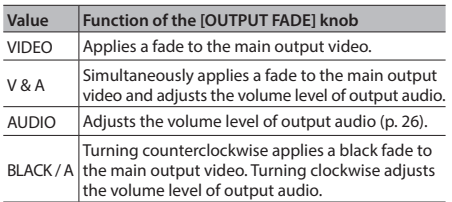

# **Applying a Fade-out**

**1. Turn the [OUTPUT FADE] knob all the way clockwise or counterclockwise.**

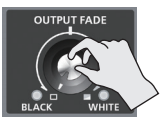

When set to "BLACK / A" only counterclockwise turning (black fade) has any effect.

Turning the [OUTPUT FADE] knob clockwise performs a fade-out to white, and turning the knob counterclockwise performs a fade-out to black.

Applying a fade makes the indicators to the left or right of the knob flash.

### **Applying a Fade-in**

**1. Return the [OUTPUT FADE] knob to its center position.**

The indicator stops flashing and lights up steadily, and output starts.

# **Capturing a Still Image from Input Video**

You can capture still images from input video on channel 4. You can output captured still images from the PGM connector (SDI), or use them as a source for DSK compositing [\(p. 24](#page-23-0)).

\* You can also use V-1SDI RCS dedicated software to send still images from a computer to the V-1SDI.

### <span id="page-20-2"></span>**Capturing a Still Image**

### **NOTE**

- Either the captured still image or the still image sent from V-1SDI RCS is temporarily stored in the unit. If a new still image is captured or is sent from V-1SDI RCS while a still image is already saved, the previously saved still image is overwritten. Also, still-image data is deleted when the power is turned off
- **1. Input video on channel 4.**
- **2. Display the SETUP menu (p. 12), then select "CAPTURE IMAGE."**

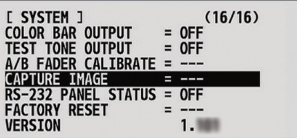

- **3. Move the A/B fader to the bus A position.**
- **4. Make sure the message "PRESS "UP"" is**  displayed, and press the [DSK] ( $\triangle$ ) button. Capturing is carried out, and the message "COMPLETE" is displayed.
- **5. Quit the menu (p. 12).**

## <span id="page-20-1"></span>**Outputting a Still Image**

**1. Change the functioning of the [FREEZE] button.** Go to the SETUP menu, and at SYSTEM (page 14/16), set "FREEZE MODE" to "STILL." This makes the [FREEZE] button function as a stillimage output button.

#### **2. Press the [FREEZE] button.**

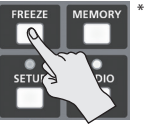

\* When you output a still image, the change is made using a cut, regardless of the transition-effect selection. All output goes dark momentarily during the change, but this is not a malfunction.

The still image is output from the PGM connector.

**3. To return from still-image output to video output, press the [FREEZE] button once more.**

<span id="page-21-0"></span>You can composite video on bus A and video on bus B. The V-1SDI has seven built-in types of composition.

# <span id="page-21-1"></span>**Selecting a Composition Type**

This selects the composition type to assign to the [PinP] or [SPLIT] button.

**1. Display the SETUP menu (p. 12), then select "PinP" or "SPLIT."**

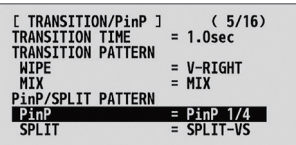

**2. Use the A/B fader to select the compositing effect to assign to the [PinP] or [SPLIT] button.**

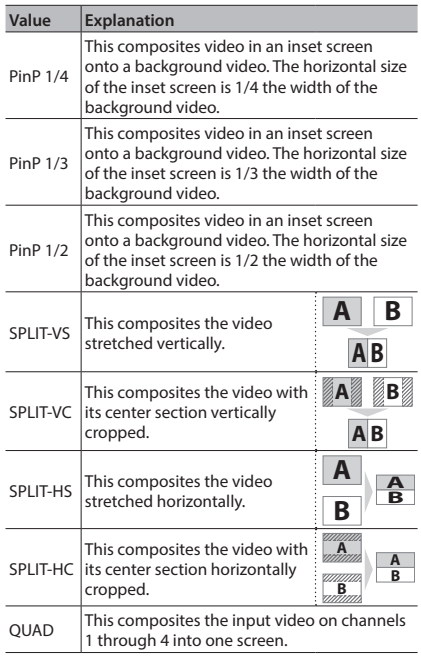

#### **3. Quit the menu (p. 12).**

#### **MEMO**

**MEMO**<br>• You can change the composition type of the [PinP] You can change the composition type of the [PinP]<br>button by holding down the [PinP] button and turning<br>the [CONTROJ\_1] knob the [CONTROL 1] knob. For the [SPLIT] button, you can change the type by

**A**

holding down the [SPLIT] button and turning the [CONTROL 2] knob.

# **Compositing Four Video Pictures into One Screen**

This composites the input video on channels 1 through 4 into one screen.

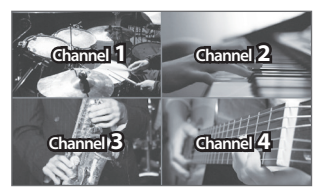

#### **MEMO**

- $\overline{\bullet}$  Performing a video transition while video compositing is in progress is not possible.
- **1. Follow the procedure in ["Selecting a](#page-21-1)  [Composition Type"](#page-21-1) on this page to select "QUAD."**
- **2. Press the [PinP] or [SPLIT] button to turn on video compositing (making the button light up).**

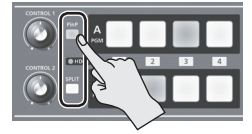

The input video on channels 1 through 4 is composited into one screen.

**3. To turn off video compositing, press the [PinP] or [SPLIT] button a second time.**

# **Compositing Using Picture-in-Picture**

This composites video in an inset screen onto a different background video. This section describes operations when in the PGM/PST mode [\(p. 18\)](#page-17-1).

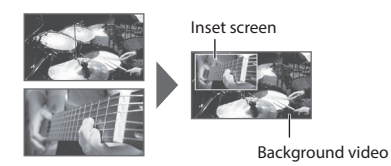

- **1. Follow the procedure in ["Selecting a](#page-21-1)  [Composition Type" \(p. 22\)](#page-21-1) to select "PinP 1/4," "PinP 1/3," or "PinP 1/2."**
- **2. Use the [A-1] through [A-4] buttons to separately select the video you want to use as the background video.**

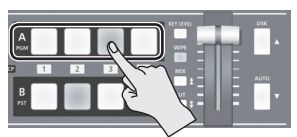

**3. Use the [B-1] through [B-4] buttons to separately select the video you want to use as the inset screen.**

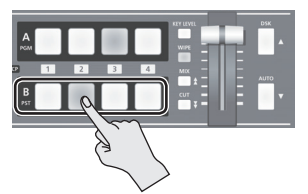

**4. Press the [PinP] or [SPLIT] button to turn on video compositing (making the button light up).**

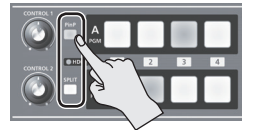

**5. Use Preview to check the position and size of the inset screen.**

Setting the view mode for preview output to "PST" displays the inset screen in Preview (against a black background), allowing you to check the position and size of the inset screen. For details about output modes, refer to ["Switching the View Mode of Preview Output"](#page-15-0)  [\(p. 16\)](#page-15-0).

#### **6. Turn the [CONTROL 1] and [CONTROL 2] knobs to adjust the display position of the inset screen.**

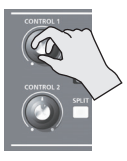

#### **[CONTROL 1] knob**

This adjusts the inset screen's display position horizontally.

**[CONTROL 2] knob**

This adjusts the inset screen's display position vertically.

#### **7. Press the [AUTO] button.**

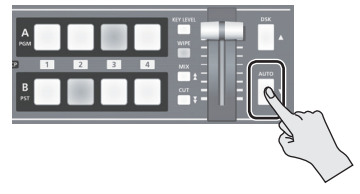

The inset screen is composited onto the background video and the result is output. Pressing the [AUTO] button a second time makes the inset screen disappear.

- \* You can also display or hide the inset screen by operating the A/B fader.
- **8. To turn off video compositing, press the [PinP] or [SPLIT] button a second time.**

#### **MEMO**

5 You can change the width and color of the border added to the inset screen. Go to the SETUP menu, and at TRANSITION/PinP (page 6/16), make the settings for "WIDTH" and "COLOR."

# **Compositing Using Split**

This composites two video streams in a split screen. The video at the PGM (video currently being output) is displayed above or on the left, and the video at the PST (video to be output next) is displayed below or on the right.

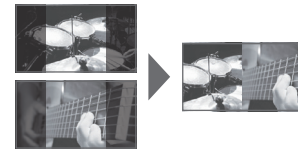

#### **MEMO**

- 5 While compositing of the video is in progress, the video switches with cuts regardless of the selected transition effect.
- **1. Follow the procedure in ["Selecting a](#page-21-1)  [Composition Type" \(p. 22\)](#page-21-1) to select "SPLIT-VS," "SPLIT-VC," "SPLIT-HS," or "SPLIT-HC."**
- **2. Press one of the [A-1] through [A-4] buttons to select the video you want to display above or on the left.**
- **3. Press one of the [B-1] through [B-4] buttons to select the video you want to display below or on the right.**
- **4. Press the [SPLIT] or [PinP] button to turn on video compositing (making the button light up).**

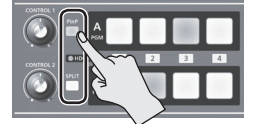

The video you selected in steps 2 and 3 is composited.

#### **5. Turn the [CONTROL 1] and [CONTROL 2] knobs to adjust the display position for the video.**

You can adjust this when you selected "SPLIT-HC" or "SPI IT-VC" in step 1

#### **When Set to SPLIT-HC**

This adjusts the vertical position of the video displayed above or below.

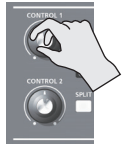

[CONTROL 1] knob: Upper video [CONTROL 2] knob: Lower video

#### **When Set to SPLIT-VC**

This adjusts the horizontal position of the video displayed on the left or right. [CONTROL 1] knob: Video on the left [CONTROL 2] knob: Video on the right

**6. To turn off video compositing, press the [SPLIT] or [PinP] button a second time.**

# <span id="page-23-0"></span>**Compositing Using DSK**

This takes video composited upstream using PinP or the like, and performs further downstream compositing with text or images.

Using DSK (downstream keying), you can switch the background video while text or images remain displayed.

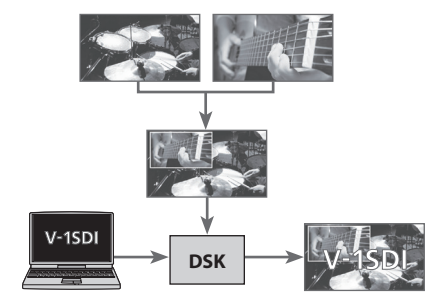

### **Setting the Extraction Color**

By factory default, the extraction color for DSK is set to "BLU-C.KEY" (blue).

If you want to use white, black, or green as the extraction color, then change the setting.

**1. Display the SETUP menu (p. 12), then select "KEY TYPE."**

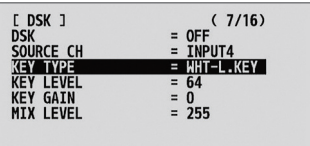

**2. Use the A/B fader to specify the extraction color to use when compositing.**

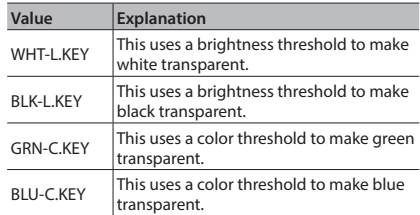

**3. Quit the menu (p. 12).**

### <span id="page-24-0"></span>**Compositing Using DSK**

**1. Input a logo or image.**

By factory default, text and images input via "INPUT 4" (input channel 4) are set to undergo DSK composition.

If you want to use text or images input via a different channel, go to the SETUP menu, and at DSK (page 7/16), use "SOURCE CH" to change the input channel.

If you want to perform compositing using a captured still image ([p. 21\)](#page-20-2) or a still image sent from V-1SDI RCS dedicated software, change the setting to "STILL."

- **2. Output the background video.**
- **3. Press the [DSK] button to turn on DSK (making the button light up).**

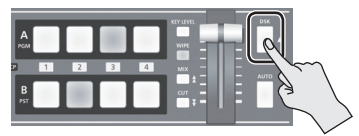

The text or image is composited and the results are output.

#### **4. Press the [KEY LEVEL] button.**

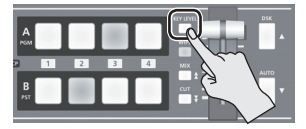

The [KEY LEVEL] button lights up, and you can now use the [CONTROL 1] and [CONTROL 2] knobs to adjust key level and key gain.

**5. Turn the [CONTROL 1] or [CONTROL 2] knob to adjust the degree of effect applied.**

#### **[CONTROL 1] knob**

This adjusts the degree of extraction (key level) for the text and images.

#### **[CONTROL 2] knob**

This adjusts the degree of blur for the edges (key gain) for the text and images.

- **6. After finishing adjusting key level and key gain, press the [KEY LEVEL] button a second time.** The [KEY LEVEL] button goes dark.
- **7. To turn off DSK, press the [DSK] button a second time.**

The [DSK] button goes dark and the text and images disappear from the output.

#### **MEMO**

 $0.0000$ 

- You can adjust the overall density of the text and images being composited using DSK. Go to the SETUP menu, and at DSK (page 7/16), adjust the value of "MIX LEVEL."
- For the fade time used for text and images composited using DSK, the value of "TRANSITION TIME" at TRANSITION/PinP (page 5/16) on the SETUP menu is applied.
- When the extraction color is "GRN-C.KEY" (green) or "BLU-C.KEY" (blue), you can use the following SETUP menu items to fine-tune hue and saturation.

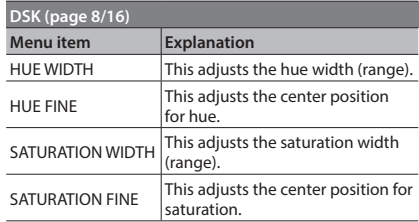

5 You can make the [DSK] button dark. Go to the SETUP menu, and at PANEL (page 9/16), set "DSK LED" to "OFF."

# Audio Operations

# **Adjusting the Volume Level**

This adjusts the volume level of input audio and output audio.

**1. Display the AUDIO menu (p. 12), then select the input audio whose volume level you want to adjust.**

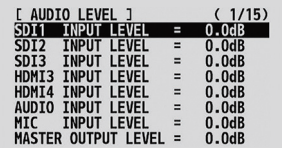

You use the following menu items to adjust the volume level of input audio.

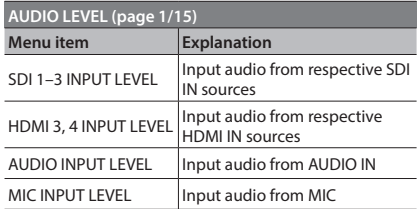

#### **2. Use the A/B fader to adjust the volume level for the respective input audio.**

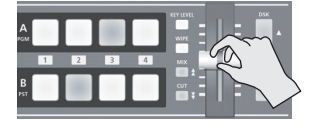

Raise the volume level of audio you want to make more prominent, such as a microphone, and lower the volume level for other audio.

When no audio is input, and for audio that is unused, set the volume level to "-INF."

#### **MEMO**

- 5 Setting "MASTER OUTPUT LEVEL" to "-INF" results in no audio output from the output connectors.
- To adjust MIC input sensitivity, you use the [MIC] knob on the side panel.
- **3. Select "MASTER OUTPUT LEVEL."**

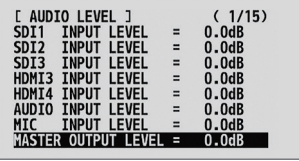

- **4. Use the A/B fader to adjust the volume level of output audio.**
- **5. Quit the menu (p. 12).**

#### **MEMO**

• You can also use the [OUTPUT FADE] knob to adjust the volume level of output audio. For details, refer to ["Functioning of the \[OUTPUT FADE\] Knob" \(p. 21\)](#page-20-3).

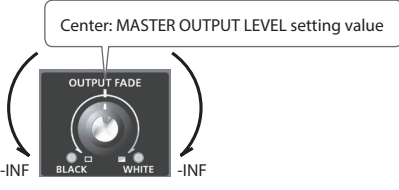

- You can output a test tone, which is useful for adjusting the volume level. Go to the SETUP menu, and at SYSTEM (page 16/16), set "TEST TONE OUTPUT" to "-20dB@1kHz," "-6 dB@1kHz," or "0dB@1kHz."
- You can check the AUDIO indicator or the level meter ([p. 16\)](#page-15-0) to determine whether the volume has been adjusted to a suitable level.

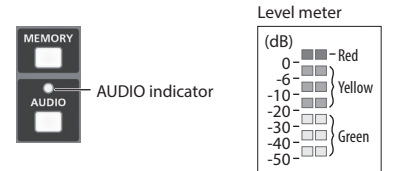

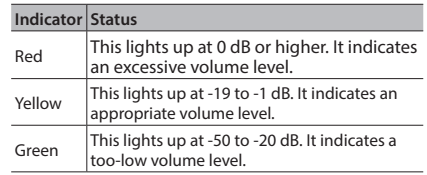

- \* By factory default, the display of the AUDIO indicator is set to "MASTER OUT" (output audio signal level). If you want to use the AUDIO indicator to monitor other audio signal, go to the SETUP menu, and at PANEL (page 8/15), make the setting using "AUDIO LED."
- \* If the volume level of speaker output is unsuitable even when the volume level on the V-1SDI has been adjusted so that the AUDIO indicator and level meter light up in yellow, adjust the volume for the speakers and amplifiers. Using "MASTER OUTPUT LEVEL" to make adjustments can sometimes result in distortion or poorer sound quality.

---------

 $= -1$ 

# **Applying Effects to Audio**

You can apply effects to audio that is input and output to adjust its sound quality.

# **Applying Effects to Input Audio**

This applies effects and adjusts sound quality for audio input via AUDIO IN, MIC, SDI IN, and HDMI IN. The following table shows the effects you can use with the different input audio streams.

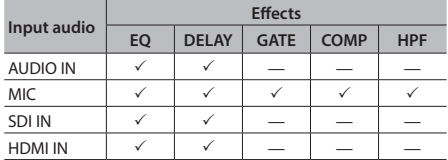

**1. Display the AUDIO menu (p. 12), then select the effect menu item you want to use.**

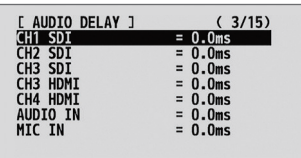

- \* For more information about effects, refer to the following section.
- **2. Use the A/B fader to adjust the setting value.**
- **3. Quit the menu (p. 12).**

### **Equalizer (EQ)**

This adjusts the sound quality for each frequency band.

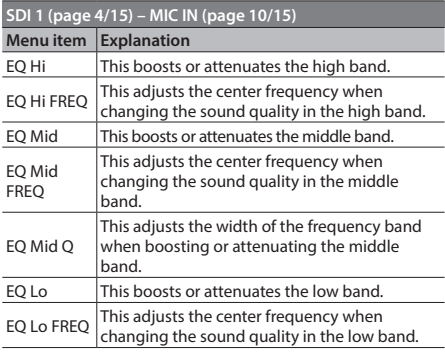

# **Delay (DELAY)**

This outputs audio with a delay. Delaying audio output lets you align the output timing of video and audio.

**AUDIO DELAY (page 3/15)**

This adjusts the delay time for audio inputs.

### **High-pass Filter (HPF)**

This cuts off unneeded low-band audio. The cutoff frequency is 75 Hz.

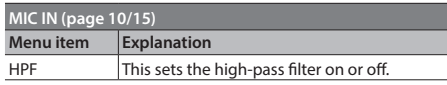

### **Compressor (COMP)**

. . . . . . . . . . This compresses audio that exceeds a specified level.

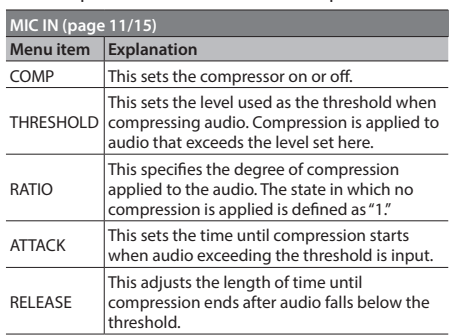

### **Gate (GATE)**

. . . . . . . . . . . . This mutes audio that is below a specified level

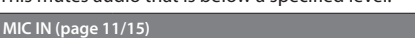

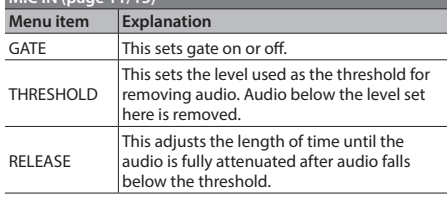

# **Applying Effects to Output Audio**

This applies effects and adjusts the sound quality for output audio.

**1. Display the AUDIO menu (p. 12), then select the effect menu item you want to use.**

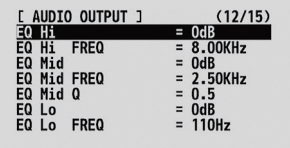

- \* For more information about effects, refer to the following section.
- **2. Use the A/B fader to adjust the setting value.**
- **3. Quit the menu (p. 12).**

# **Equalizer (EQ)**

This adjusts the sound quality for each frequency band.

 $A = A$ 

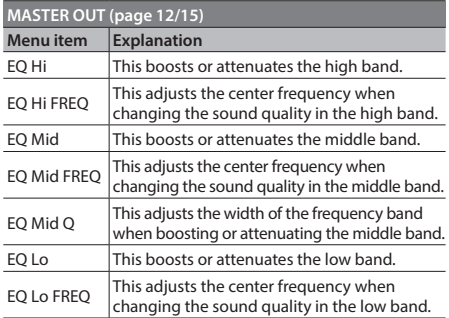

### **Mastering (MASTERING)**

 $\sim$   $\sim$   $\sim$ This adjusts the acoustic characteristics and tone quality.

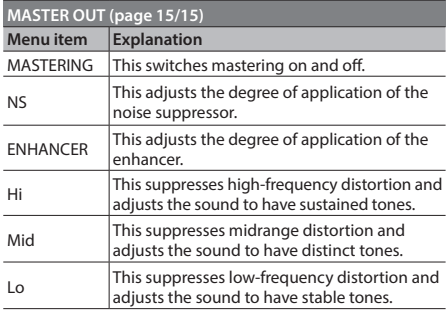

## **Reverb (REVERB)**

This adds lingering reverberations to the audio. You can apply reverb to audio input via AUDIO IN, MIC, SDI IN, and HDMI IN.

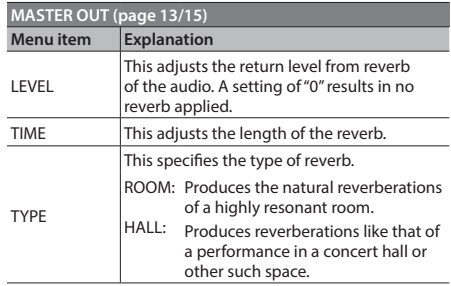

**1. Display the AUDIO menu (p. 12), then select the input audio where you want to apply reverb using "REVERB SEND LEVEL."**

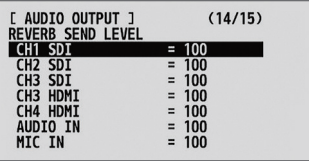

**2. Use the A/B fader to adjust the amount of audio sent to reverb.**

Repeat steps 1 and 2 as needed to individually adjust the amount of reverb applied.

**3. At the AUDIO menu, select "LEVEL" under REVERB.**

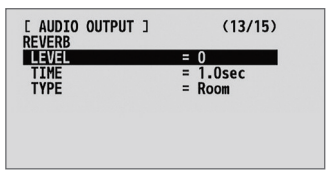

**4. Use the A/B fader to adjust the amount of audio returned from reverb.**

This adjusts the depth of overall reverb applied while maintaining the balance in the degree of reverb applied to the individual input audio streams.

**5. Quit the menu (p. 12).**

# **Interlinking Audio Output to Video Switching (Audio Follow)**

You can associate audio with a video switch so that when the video is switched, only the audio of the output video is output, and other audio is automatically muted.

You can also use Audio Follow with audio input via AUDIO IN or MIC.

- **1. Follow the procedure in "Adjusting the Volume Level" (p. 26) to adjust the volume to the level you want to output.**
- **2. Display the AUDIO menu (p. 12), then select the input audio to use with Audio Follow.**

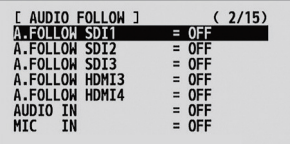

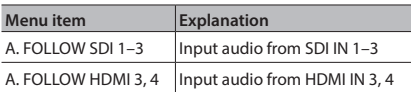

#### **3. Use the A/B fader to set this to "ON."**

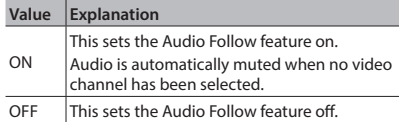

#### **4. Quit the menu (p. 12).**

#### **5. Switch the video.**

On video channels where Audio Follow is on, audio is automatically muted when video on other channels is output.

\* Other settings are required to use Audio Follow with audio input via AUDIO IN or MIC. For details, refer to "Adding Audio Follow Associations" on this page.

#### **MEMO**

5 You can use the preview output from the MULTI-VIEW connector (four-way split screen) to check the Audio Follow settings. On video and audio channels where Audio Follow is on, "A.F" is displayed below the audio level meter.

### **Adding Audio Follow Associations**

i a aa You can use Audio Follow with audio input via

AUDIO IN or MIC.

**1. Display the AUDIO menu (p. 12), then select the input audio to use with Audio Follow.**

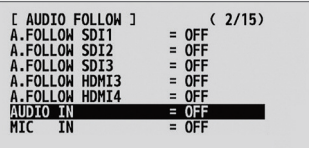

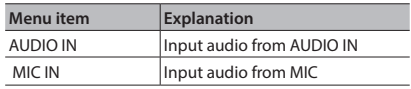

**2. Use the A/B fader to specify the video channel to use with Audio Follow.**

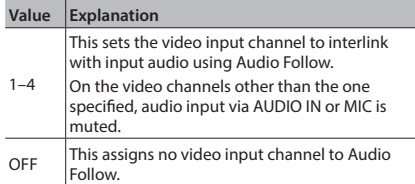

**3. Quit the menu (p. 12).**

# **Returning Settings to the Factorydefault State (Factory Reset)**

You can return the values of settings on the V-1SDI to their factory defaults.

If operation that differs from what is described in the Owner's Manual occurs even when the steps described are followed correctly, try performing a factory reset.

#### **NOTE**

- 5 Performing a factory reset causes all settings made and values saved in memory (p. 13) to be lost.
- **1. Display the SETUP menu (p. 12), then select "FACTORY RESET."**

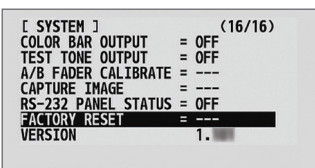

- **2. Move the A/B fader to the bus A position.**
- **3. Make sure the message "PRESS "UP"" is**  displayed, and press the [DSK] ( $\triangle$ ) button. (If you want to cancel the operation, move the A/B fader to the bus B position or press the [AUTO] (▼) button.)

A factory reset is executed.

**4. Quit the menu (p. 12).**

# **Preventing Unintended Operation (Panel Lock)**

This locks operation of buttons and knobs to prevent unintended operation of the V-1SDI.

**1. Display the SETUP menu (p. 12), then select the targets for panel lock.**

You can select the following menu items as targets for panel lock.

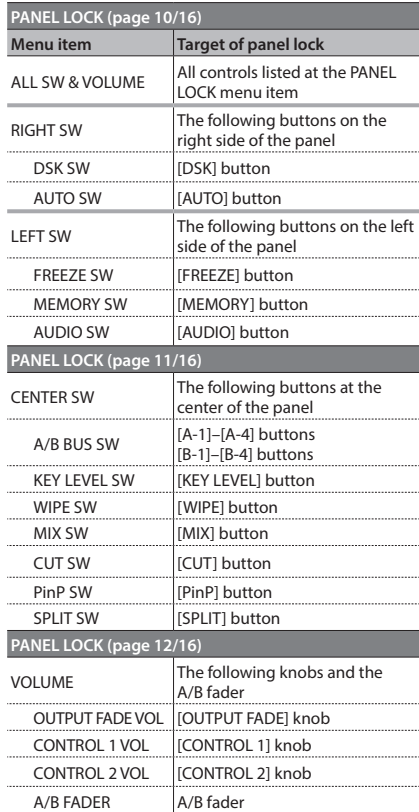

- **2. Use the A/B fader to set panel lock to enabled (ON) or disabled (OFF).**
- **3. Quit the menu (p. 12).**

The SETUP indicator lights up when an attempt is made to operate a button, knob, or other control for which panel lock is enabled.

# **Operating the V-1SDI by Remote Control**

You can use V-1SDI RCS dedicated software to remotely control the following functions on the V-1SDI from a computer connected via USB.

- 5 V-1SDI panel operations
- Selecting transition effects
- 5 Audio mixer operation
- Memory save/load operations
- Transmission of still images

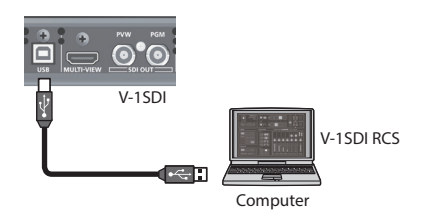

V-1SDI RCS can be downloaded from the following Roland website.

**https://proav.roland.com/**

# **About Remote Control Via MIDI or RS-232**

The V-1SDI also supports remote control by external equipment via MIDI or RS-232.

For information on remote control via MIDI or RS-232, refer to the "Reference Manual" (PDF) available for download at the Roland website above.

# **Troubleshooting**

If you suspect a malfunction, please check the following points. If this does not resolve the problem, contact a nearby Roland Service Center.

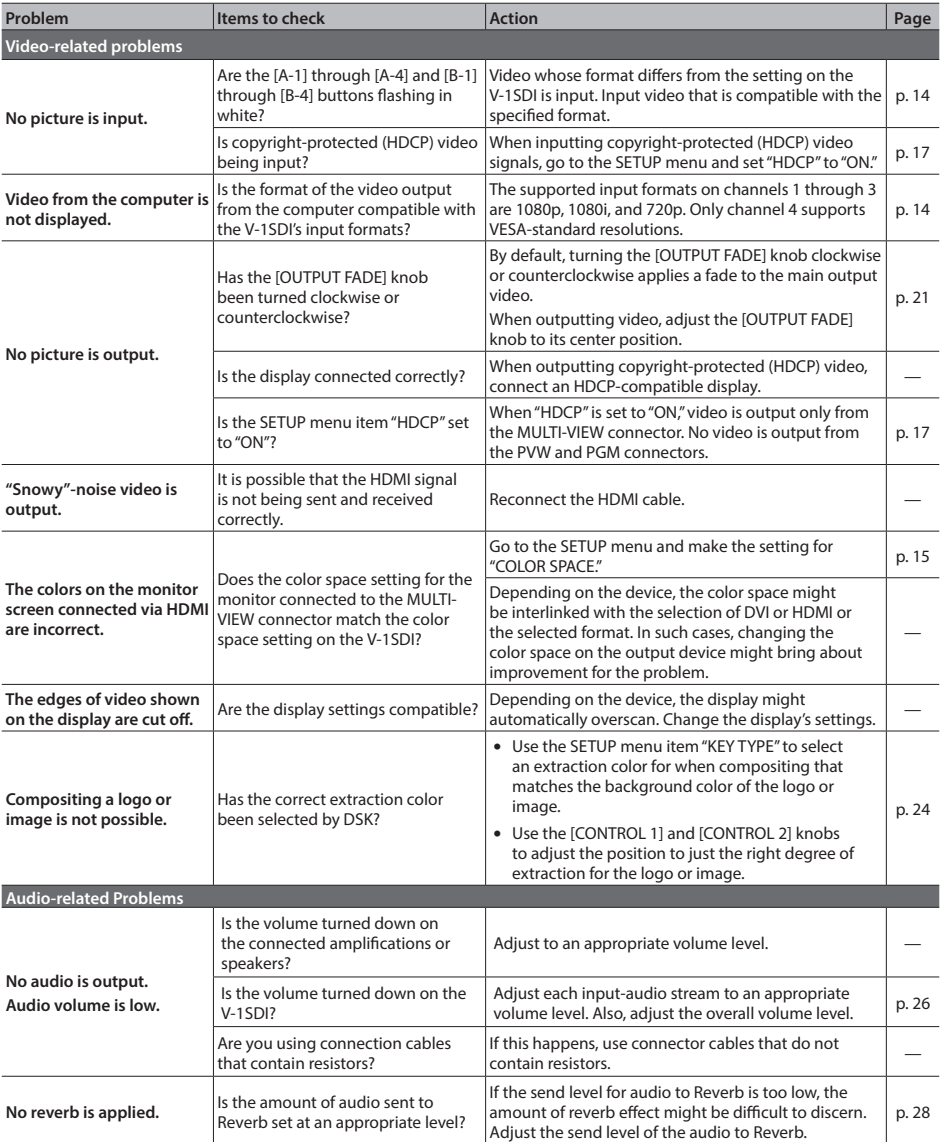

 $\ddot{\phantom{a}}$ 

# **Transition Effects List**

### **MIX**

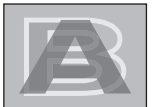

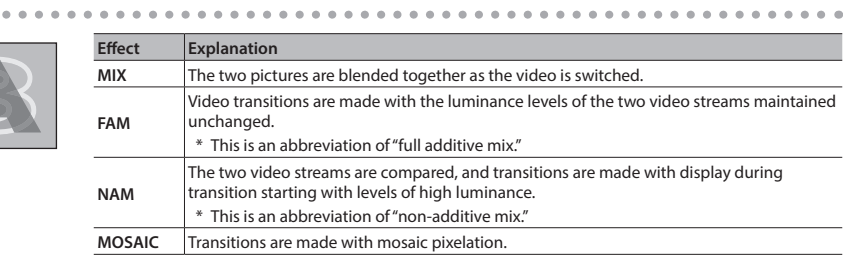

 $\ddot{\phantom{a}}$  $\alpha$  $\bullet$  $\alpha$  $\alpha$  $\bullet$  $\alpha$  $\alpha$  $\alpha$  $0.000$  $\bullet$  $\bullet$ 

# **WIPE**

The original video is broken into by the next video.

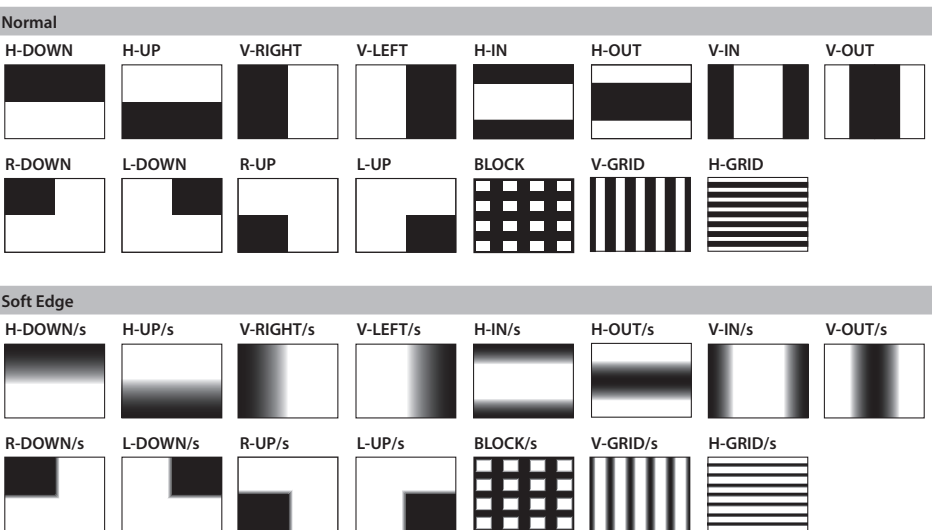

### **Appendices**

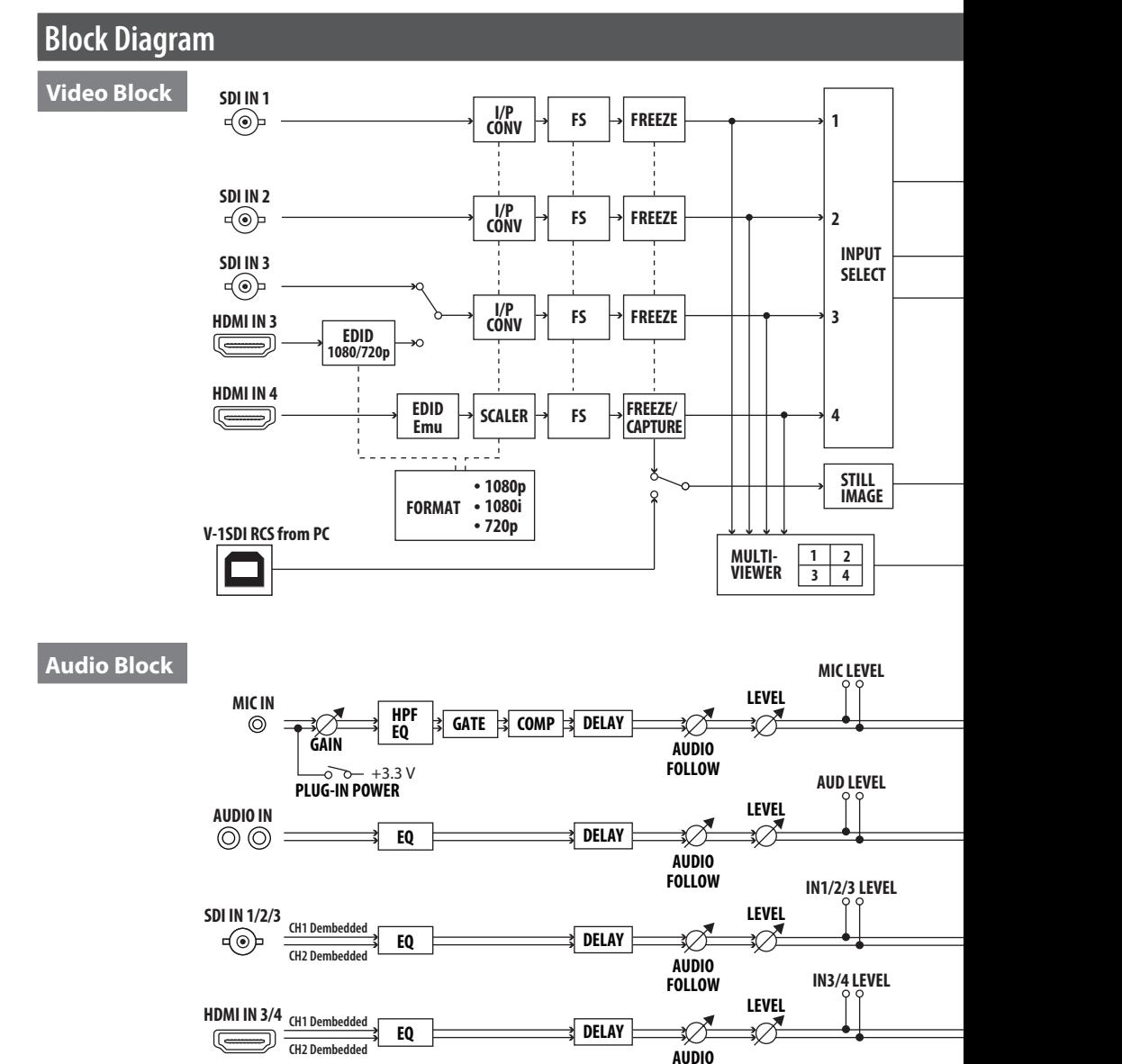

**FOLLOW**

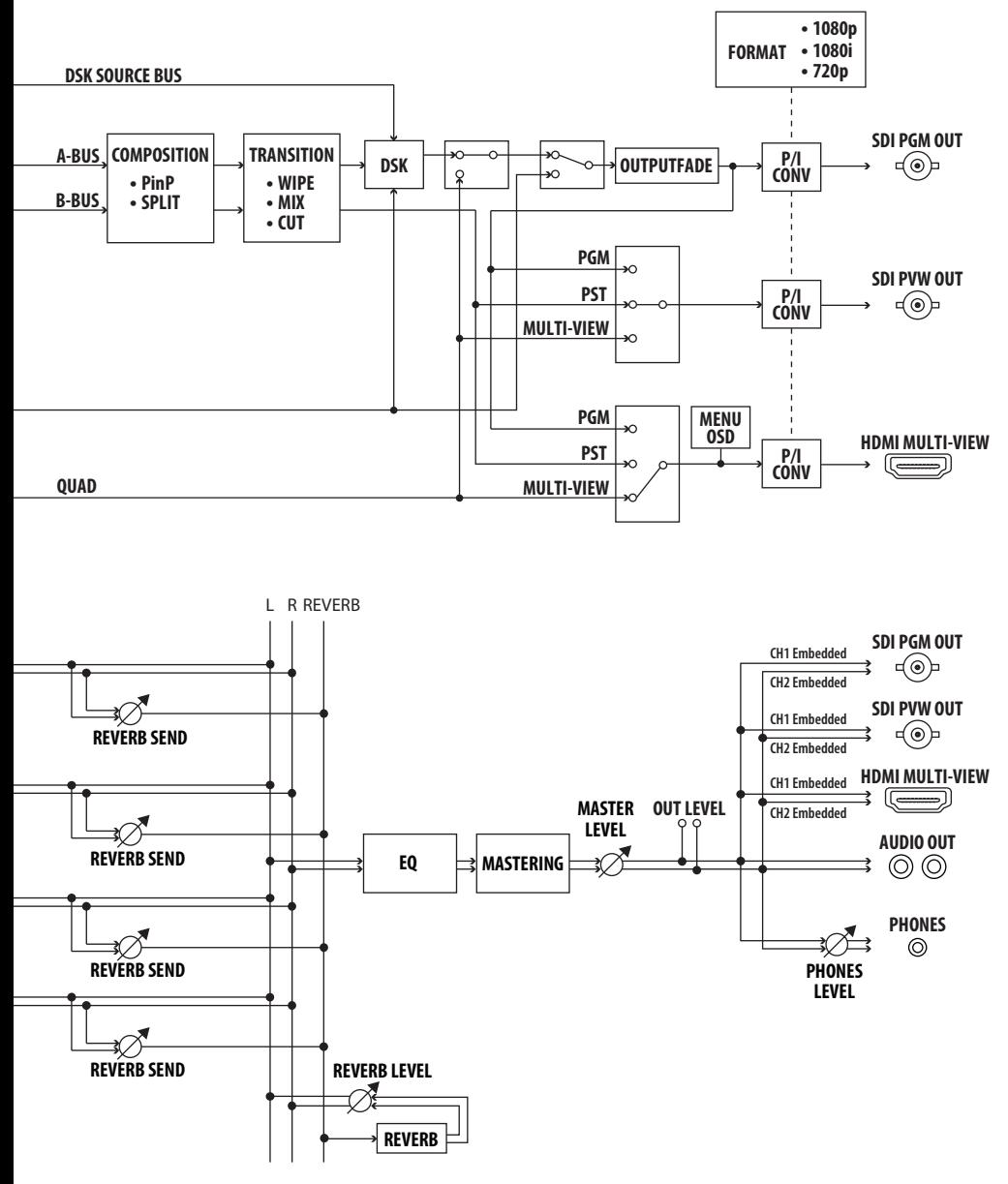

# **Main Specifications**

#### **Roland V-1SDI: 3G-SDI Video Switcher**

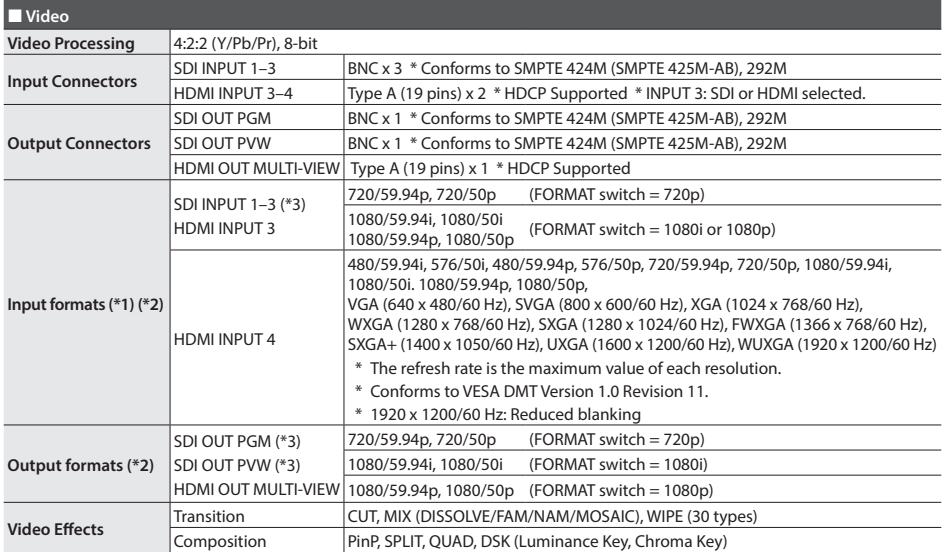

\*1: The input interlaced video signal is converted to progressive video signal by internal processing.

\*2: The video signal frame rate can be selected at the SETUP menu (59.94 or 50).

\*3: Conforms to SMPTE 296M, SMPTE 274M

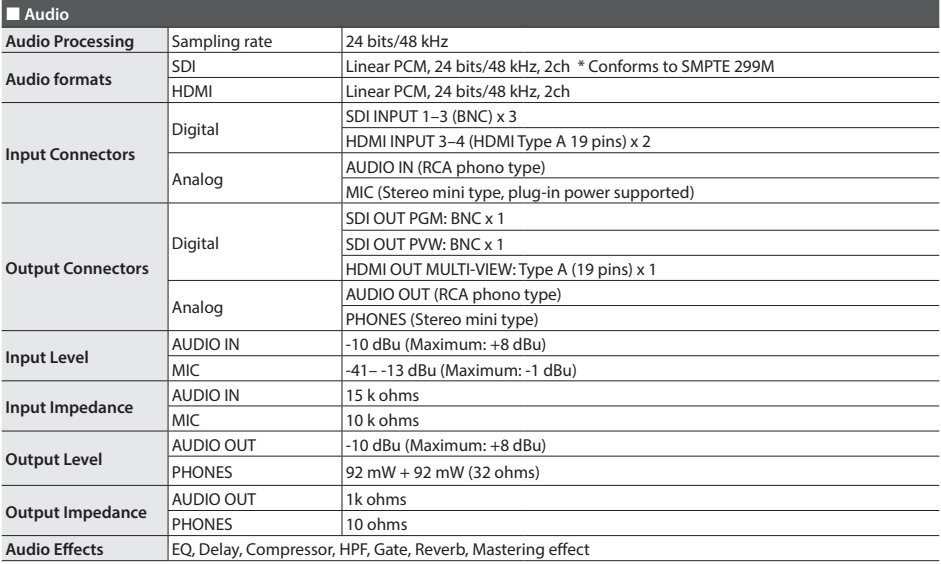

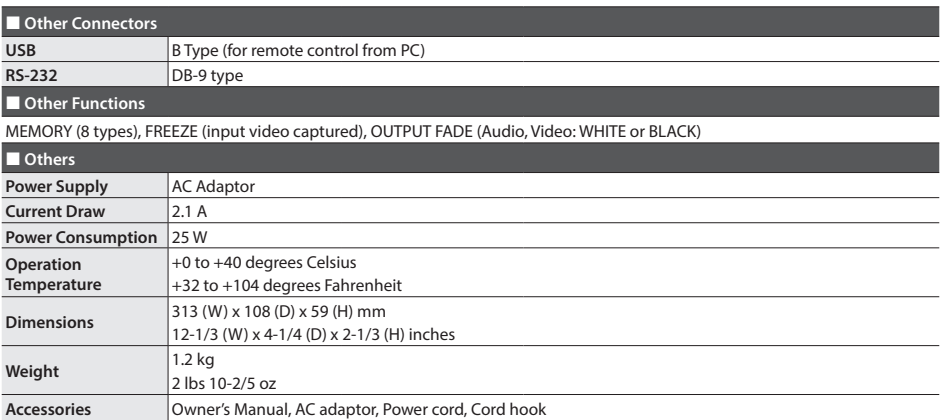

\* 0 dBu=0.775 Vrms

\* This document explains the specifications of the product at the time that the document was issued. For the latest information, refer to the Roland website.

# **Dimensions**

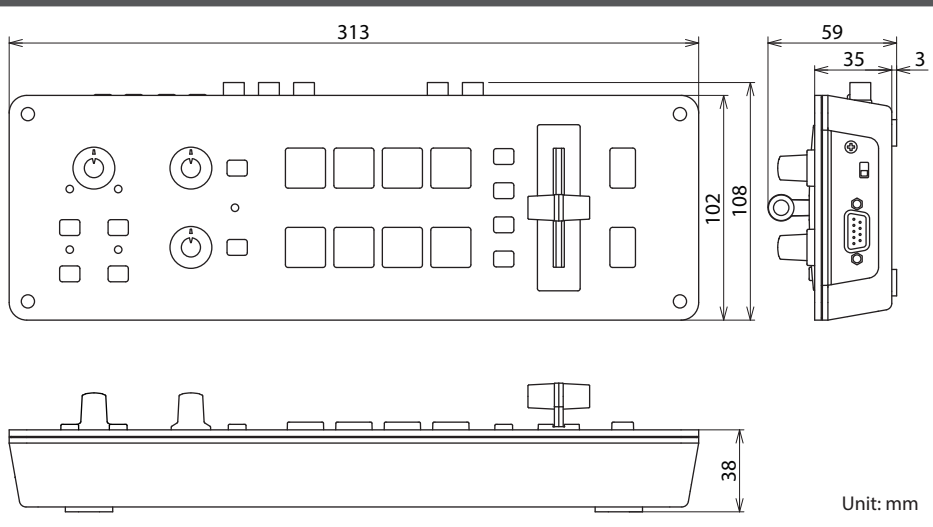

#### **For the U.K.**

**IMPORTANT:** THE WIRES IN THIS MAINS LEAD ARE COLOURED IN ACCORDANCE WITH THE FOLLOWING CODE.

#### **BLUE: BROWN:** LIVE NEUTRAL

As the colours of the wires in the mains lead of this apparatus may not correspond with the coloured markings identifying the terminals in your plug, proceed as follows:

The wire which is coloured BLUE must be connected to the terminal which is marked with the letter N or coloured BLACK. The wire which is coloured BROWN must be connected to the terminal which is marked with the letter L or coloured RED. Under no circumstances must either of the above wires be connected to the earth terminal of a three pin plug.

**For the USA**

### **DECLARATION OF CONFORMITY Compliance Information Statement**

Model Name : V-1SDI Type of Equipment : VIDEO SWITCHER Responsible Party : Roland Corporation U.S. Address : 5100 S. Eastern Avenue Los Angeles, CA 90040-2938 Telephone : (323) 890-3700

**For the USA**

### **FEDERAL COMMUNICATIONS COMMISSION RADIO FREQUENCY INTERFERENCE STATEMENT**

This equipment has been tested and found to comply with the limits for a Class B digital device, pursuant to Part 15 of the FCC Rules. These limits are designed to provide reasonable protection against harmful interference in a residential installation. This equipment generates, uses, and can radiate radio frequency energy and, if not installed and used in accordance with the instructions, may cause harmful interference to radio communications. However, there is no guarantee that interference will not occur in a particular installation. If this equipment does cause harmful interference to radio or television reception, which can be determined by turning the equipment off and on, the user is encouraged to try to correct the interference by one or more of the following measures:

- Reorient or relocate the receiving antenna.
- Increase the separation between the equipment and receiver.
- Connect the equipment into an outlet on a circuit different from that to which the receiver is connected.
- Consult the dealer or an experienced radio/TV technician for help.

This device complies with Part 15 of the FCC Rules. Operation is subject to the following two conditions:

(1) this device may not cause harmful interference, and

(2) this device must accept any interference received, including interference that may cause undesired operation.

This equipment requires shielded interface cables in order to meet FCC class B limit.

Any unauthorized changes or modifications not expressly approved by the party responsible for compliance could void the user's authority to operate the equipment.

**For Canada**

CAN ICES-3 (B)/NMB-3 (B)

**For Korea**

### 사용자 안내문

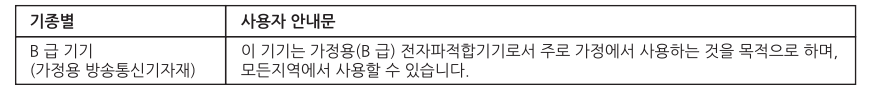

Manufacturer: 2036-1 Nakagawa, Hosoe-cho, Kita-ku, Hamamatsu, Shizuoka 431-1304, JAPAN Importer: ENA 23 Zone 1 nr. 1620 Klaus-Michael Kuehnelaan 13, 2440 Geel, BELGIUM

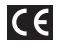

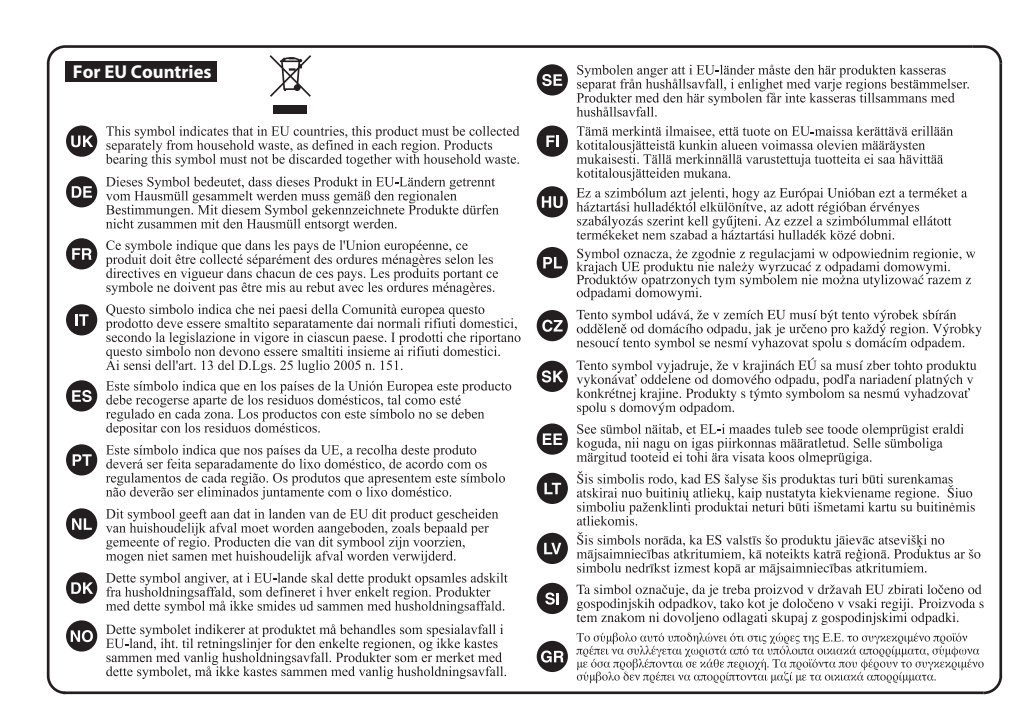

### 有关产品中所含有害物质的说明

本资料就本公司产品中所含的特定有害物质及其安全性予以说明。 本资料适用于2007年3月1日以后本公司所制造的产品。

#### 环保使用期限

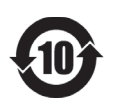

此标志适用于在中国国内销售的电子信息产品,表示环保使用期限的年数。所谓环保使用期限是 指在自制造日起的规定期限内,产品中所含的有害物质不致引起环境污染,不会对人身,财产造 成严重的不良影响。

环保使用期限仅在遵照产品使用说明书,正确使用产品的条件下才有效。 不当的使用,将会导致有害物质泄漏的危险。

#### 产品中有毒有害物质或元素的名称及含量

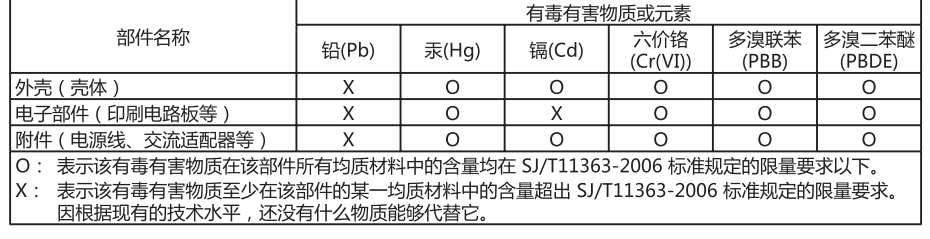

**For China**

# **I**<br> **E**Roland

#### **Intellectual Property Right**

- It is forbidden by law to make an audio recording, video recording, copy or revision of a third party's copyrighted work (musical work, video work, broadcast, live performance, or other work), whether in whole or in part, and distribute, sell, lease, perform or broadcast it without the permission of the copyright owner.
- • Do not use this product for purposes that could infringe on a copyright held by a third party. We assume no responsibility whatsoever with regard to any infringements of third-party copyrights arising through your use of this product.
- • This product can be used to record or duplicate audio or visual material without being limited by certain technological copy-protection measures. This is due to the fact that this product is intended to be used for the purpose of producing original music or video material, and is therefore designed so that material that does not infringe copyrights belonging to others (for example, your own original works) can be recorded or duplicated freely.
- This product contains eParts integrated software platform of eSOL Co.,Ltd. eParts is a trademark of eSOL Co., Ltd. in Japan.
- • Roland is an either registered trademark or trademark of Roland Corporation in the United States and/or other countries.
- • Company names and product names appearing in this document are registered trademarks or trademarks of their respective owners.

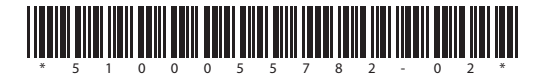